# **Kramer Electronics, Ltd.**

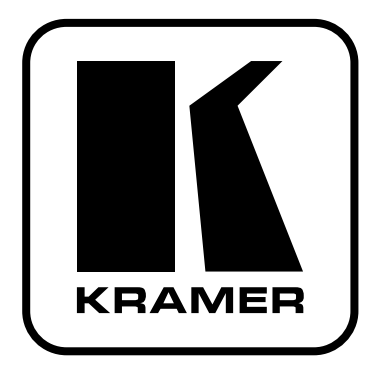

# **РУКОВОДСТВО ПО ЭКСПЛУАТАЦИИ**

**Коммутатор и масштабатор для презентаций Модель:**

**VP-725xl / VP-725xla**

## **СОДЕРЖАНИЕ**

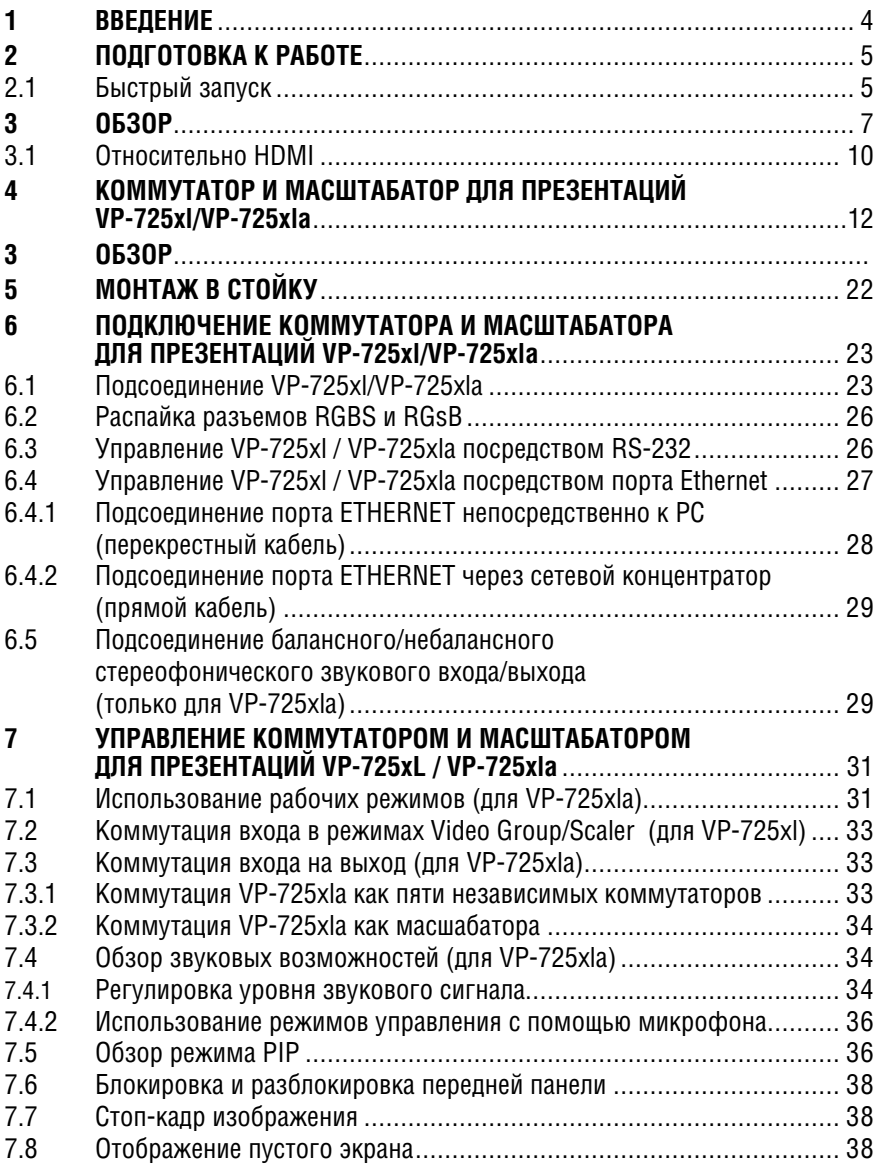

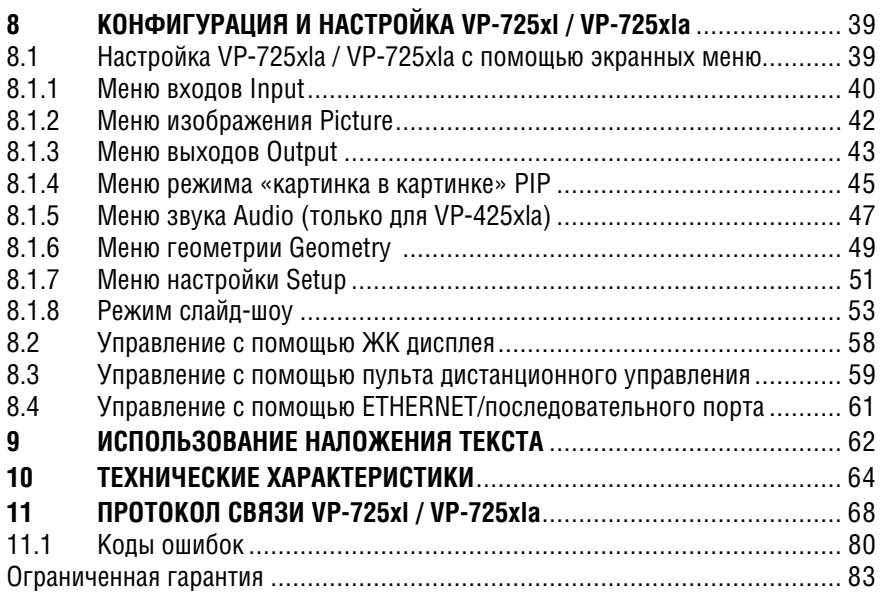

# **1 ВВЕДЕНИЕ**

Вас приветствует компания Kramer Electronics. Основанная в 1981 году, она предлагает профессионалам в области видео, звука и презентаций решения для огромного числа проблем, с которыми им приходится сталкиваться в повседневной работе — решения, созданные в творческом поиске, уникальные, но при этом доступные по цене. У качества нет пределов, и за последние годы большая часть изделий компании была переработана и усовершенствована. Наш модельный ряд, сейчас насчитывающий более 1000 приборов, подразделяется по функциональности на 11 групп<sup>1</sup>.

Поздравляем вас с приобретением коммутатора и масштабатора для презентаций Kramer **VP-725xl** / **VP-725xla**.

Он прекрасно подходит для следующих типовых применений:

- проекционные системы (**VP-725xla** также и с полной поддержкой звуковых сигналов) в конференц-залах, залах заседаний, аудиториях, гостиницах и церквях;
- системы, в которых требуются высококачественное преобразование и коммутация множества различных видеосигналов в сигнал компьютерной графики, используемый проекторами и устройствами отображения информации с большими дисплеями

В комплект поставки входят:

- коммутатор и масштабатор для презентаций **VP-725xl** / **VP-725xla**;
- сетевой шнур; рекомендуется пользоваться только сетевым шнуром из комплекта поставки;
- инфракрасный пульт дистанционного управления (включая элементы питания и отдельное руководство по эксплуатации);
- «ушки» для монтажа в стойку;
- нуль-модемный адаптер;
- настоящее руководство по эксплуатации.

<sup>1</sup> Группа 1: Усилители-распределители; Группа 2: Видео и аудио коммутаторы, матричные коммутаторы и контроллеры; Группа 3: Видео, аудио, VGA/XGA процессоры; Группа 4: Интерфейсы и процессоры синхронизации; Группа 5: Интерфейсы на основе витой пары; Группа 6: Принадлежности и переходники для стоечного монтажа; Группа 7: Преобразователи развертки и масштабаторы; Группа 8: Кабели и разъемы; Группа 9: Коммуникации между помещениями; Группа 10: Принадлежности и адаптеры для стоек; Группа 11: Продукция Sierra

# **2 ПОДГОТОВКА К РАБОТЕ**

Рекомендуем Вам:

- Аккуратно распаковать аппаратуру и сохранить оригинальную коробку и упаковочные материалы для возможных перевозок в будущем.
- Ознакомиться с содержанием настоящего Руководства.
- Воспользоваться высококачественными кабелями Kramer высокого разрешения.

# **2.1 Быстрый запуск**

В таблице алгоритма быстрого запуска отражены основные этапы настройки и эксплуатации.

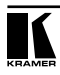

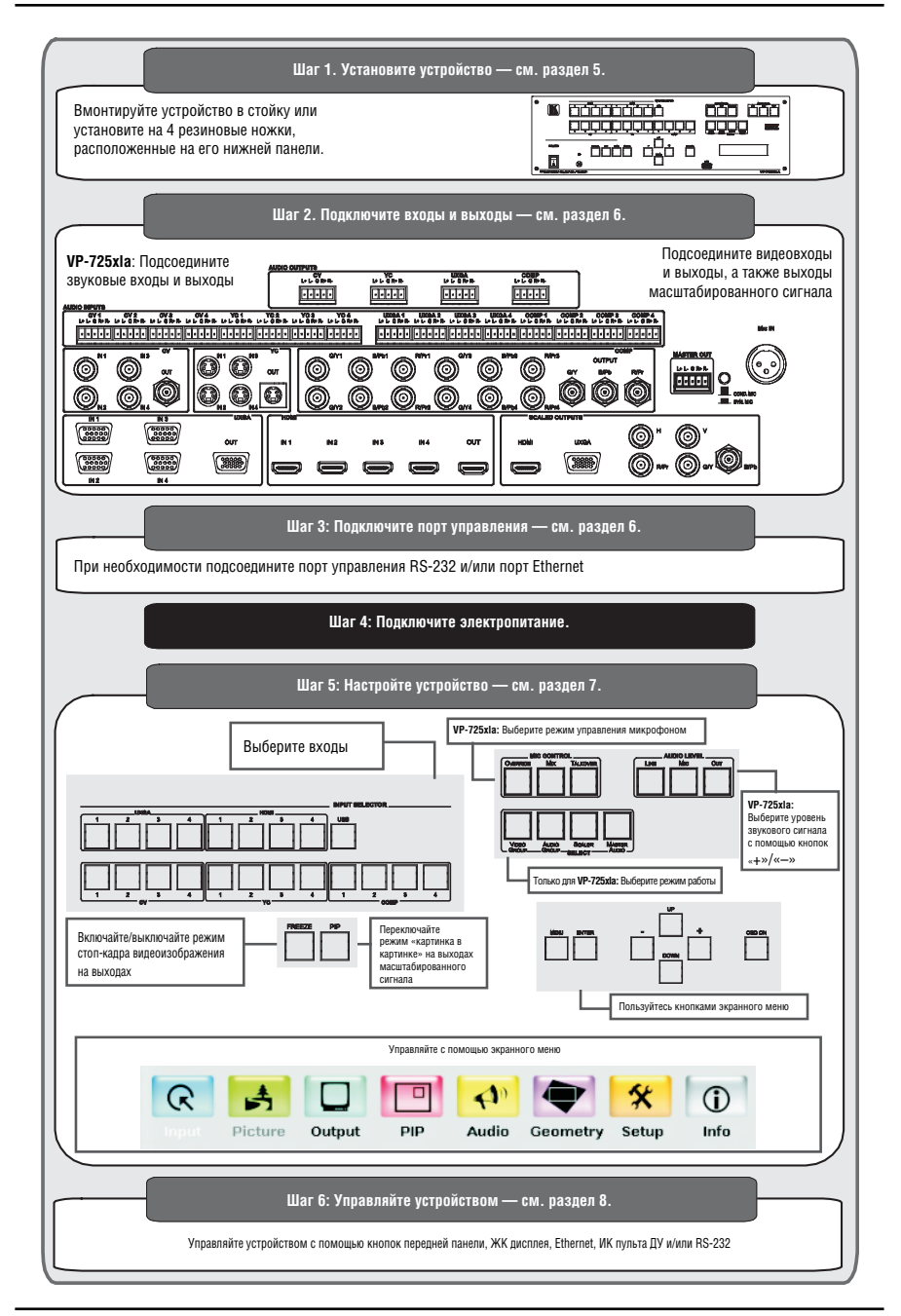

# **3 ОБЗОР**

**VP-725xl** / **VP-725xla** — это коммутатор и масштабатор для презентаций с несколькими секциями форматов видеосигналов и (только **VP-725xla)**  с балансным стереофоническим звуком. Устройство оснащено пятью независимыми секциями видеосигнала 4x1: композитной, S-Video (Y/C), компонентной (RGB), компьютерного графического сигнала и HDMI, а также одним входом USB. Каждая из секций способна работать как отдельный коммутатор в одном корпусе. Кроме того, устройство масштабирует любой из 21 входных сигналов в направлении увеличения или уменьшения к выбираемому графическому или HDTV выходному разрешению и обеспечивает коммутацию без подрывов изображения между источниками сигналов посредством технологии коммутации FTB™ (переход через черное поле).

В частности, **VP-725xl** / **VP-725xla**:

- Оснащен системой обработки видеосигнала Silicon Optix HQV® (Видео Голливудского Качества), которая представляет собой новейшую технологию обработки видеосигнала и обладает высочайшим качеством деинтерлейсинга, шумоподавления и масштабирования как для сигналов стандартного разрешения, так и для высокого разрешения.
- Позволяет с высоким качеством выполнять преобразование от чересстрочной развертки к построчной и стяжку 3:2 и 2:2 — подстройку частоты кадров переведенного в электронную форму кинофильма (24 кадра в секунду) к стандартным частотам (25 кадров в секунду в PAL и 30 кадров в секунду в NTSC)
- Поддерживает систему защиты цифровых данных HDCP (High Definition Digital Content Protection). Лицензионное соглашение HDCP позволяет пропускать защищенные от копирования данные с входа HDMI только на выход HDMI.
- Поддерживает технологию вставки изображений «картинка в картинке» K-IIT XL™ — возможности вывода «картинки в картинке», «картинки и картинки» и разделения экрана с чрезвычайно высокой стабильностью. Любой видеосигнал источника можно вставить в сигнал источника компьютерной графики или наоборот, с возможностью регулировки положения и размера (см. раздел 7.4).
- Поддерживает многоформатность: автоматический выбор, NTSC (3.58/4.43), PAL (M/N/60) и SECAM.
- Объединяет шесть коммутаторов в одном: пять специализированных коммутаторов сигналов 4x1 разных форматов (4x1 композитный, 4x1 S-Video (Y/C), 4x1 компонентный (RGB/YUV), 4x1 компьютерной графики (15-контактный разъем типа HD), 4x1 HDMI) и один коммутатор 21x1:3 масштабированного выходного сигнала (**VP-725xla** оснащен и коммутатором аудиосигнала).
- Поддерживает выходные разрешения HDTV: 720p, 1080i и 1080p.
- Оснащен портом USB на передней панели для считывания и отображения файлов изображений типа JPEG.
- Дает возможность выбора выходного цветового пространства (RGB или YUV).
- Поддерживает встроенный звуковой сигнал входных и выходных сигналов HDMI. Встроенный звуковой сигнал не поддерживается для разрешений компьютерной графики 1920x1200 и 1920x1080 (формат RGB).

#### Кроме того, **VP-725xl** / **VP-725xla**:

- Оснащен технологией Projector Anywhere™ регуляторами вертикальной и горизонтальной геометрии, которые компенсируют смещение оси проектора в зависимости от его установки.
- Поддерживает широкий диапазон выходных разрешений компьютерной графики до WUXGA/1080p, а также задаваемые пользователем специальные выходные разрешения (рекомендуются только опытным пользователям — нестандартные настройки могут не распознаваться устройством отображения.
- Поддерживает несколько соотношений сторон экрана: стандартное, «почтовый ящик», следование за выходным сигналом, широкий экран, следование за входным сигналом и пользовательская настройка — с частотами обновления, выбираемыми пользователем.
- Оснащен встроенным видеопроцессором ProcAmp: цвет, оттенок, резкость, контрастность и яркость настраивается индивидуально для каждого из входов.
- Оснащен встроенным TBC (корректором развертки), который стабилизирует синхронизацию видеосигнала от нестабильных источников.
- Поддерживает режим слайд-шоу и позволяет запускать слайд-шоу посредством порта USB.
- Поддерживает включение стоп-кадра с передней панели.
- Поддерживает гашение видеосигнала с возможностью выбора синего или черного экрана.
- Поддерживает захват скриншотов.
- Масштабирует и увеличивает изображение (до 400% от его исходного размера).
- Позволяет выполнять обновление встроенного программного обеспечения в рабочих условиях с помощью порта USB на передней панели.
- Оснащен универсальным блоком питания: 100…240 В переменного тока
- Корпус для установки в стандартной 19-дюймовой стойке, «ушки» для монтажа в стойку 3U включены в комплект поставки.
- Оснащен каналом HDMI с поддержкой полосы пропускания до 2,25 Гбит/с на графический канал (подходит для разрешений вплоть до UXGA на 60 Гц и для всех разрешений HD).

**VP-725xla** дополнительно:

- Поддерживает шесть возможных режимов совместной работы аудио и видео — посредством групп видеосигналов (выбирает видеовход для каждой группы: CV, YC, COMP, UXGA, HDMI, для коммутации их на локальный (групповой) выход), звуковых групп (выбирает звуковой вход для каждой группы с целью их коммутации), масштабатора (преобразует выбранный входной сигнал (один из 21) в масштабированные выходные сигналы SCALED OUTPUTS), и Master Audio (перенаправляет выбранный входной сигнал (один из 20) на соединитель блока съемных клемм MASTER OUT).
- Оснащен независимым выходом Master Audio, который обладает богатым набором возможностей встроенного аудиопроцессора, в том числе регуляторами низких и высоких частот (доступны посредством кнопки MENU, экрана состояния ЖК дисплея, экранного меню, RS-232 и инфракрасного пульта ДУ). Эти режимы действует одновременно<br>и независимо. позволяя выполнять коммутацию звуковых и и независимо, позволяя выполнять коммутацию видеосигналов (раздельный режим) или в режиме следования звукового сигнала за аудиосигналом.
- Поддерживает регулировку уровня громкости для каждого из входов и выходов.
- Оснащен микрофонным входом, которым можно воспользоваться при микшировании, коммутации или переговорах.

Управлять **VP-725xl** / **VP-725xla** можно:

- С передней панели и с помощью экранного меню с удобным пользовательским интерфейсом (см. раздел 8.1)
- С помощью высококонтрастного жидкокристаллического дисплея передней панели (см. раздел 8.2);
- Дистанционно с помощью с инфракрасного пульта дистанционного управления (см. раздел 8.3);
- Посредством интерфейса Ethernet (см. раздел 8.4);
- Дистанционно посредством интерфейса RS–232 (раздел 8.5).

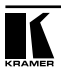

Для достижения наилучших результатов:

- Пользуйтесь только высококачественными соединительными кабелями, избегая таким образом помех, потерь качества сигнала из-за плохого согласования и повышенных уровней шумов (что часто связано с низкокачественными кабелями).
- Избегайте помех от расположенного поблизости электрооборудования, которое может негативно сказаться на качестве сигнала.
- Располагайте **VP-725xl** / **VP-725xla** как можно дальше от мест с повышенной влажностью, запыленностью или от прямого солнечного света.

## **3.1 Относительно HDMI**

Мультимедийный интерфейс высокого разрешения (High-Definition<br>Multimedia Interface, или HDMI) — это полностью цифровой  $Multimedia$  Interface, или HDMI) — (обеспечивающий полностью цифровое воспроизведение видео без потерь, свойственных аналоговым интерфейсам, и без необходимости в цифро-аналоговом преобразовании) аудиовизуальный интерфейс, широко распространенный в индустрии развлечений и домашних кинотеатров. Он выдает изображение с максимально высоким разрешением и качеством звучания.

HDMI, логотип HDMI и High-Definition Multimedia Interface являются торговыми марками или зарегистрированными торговыми марками HDMI licensing LLC.

HDMI, в частности:

- Обеспечивает простоту (с сочетанием видеосигнала и многоканального звукового сигнала в одном кабеле) и снижение затрат, сложности и неопределенности, связанных с множеством кабелей, используемых в настоящее время в аудиовизуальных системах) взаимодействия между любыми аудиовизуальными источниками сигнала, например, декодером каналов кабельного телевидения, DVD-проигрывателем или AVресивером, с видеомонитором, например, с цифровым плоскопанельным ЖК/плазменным телевизором (DTV), с помощью одного длинногокабеля (технология HDMI рассчитана на использование конструкции стандартного кабеля с медным проводником длиной до 15 м).
- Поддерживает стандартный видеосигнал, улучшенный видеосигнал и видеосигнал высокого разрешения совместно с многоканальным звуковым сигналом при помощи одного кабеля. HDMI поддерживает множество звуковых форматов, от стандартного стереофонического до многоканального объемного звука. HDMI имеет возможность поддержки звука Dolby 5.1 и звуковых форматов высокого разрешения.
- Передает сигналы всех стандартов ATSC HDTV и поддерживает 8-канальный звуковой сигнал с полосой пропускания, имеющей резерв для соответствия усовершенствованиям и требованиям, которые появятся в дальнейшем.
- Дает покупателям преимущества качества превосходного несжатого цифрового видео, передаваемого через один кабель и удобный разъем. HDMI обеспечивает качество и функциональность цифрового интерфейса, в то же время поддерживая форматы несжатого видео в простой, оправданной по стоимости манере.
- Обратно совместим с DVI (цифровым визуальным интерфейсом).
- Поддерживает двустороннюю коммуникацию между источником видеосигнала (например, DVD проигрывателем) и цифровым телевизором, расширяя функциональные возможности системы например, автоматическая смена конфигурации или воспроизведение одним нажатием кнопки.

HDMI способен поддерживать существующие форматы видеосигналов высокого разрешения (720p, 1080i и 1080p/60), форматы со стандартным разрешением, например, NTSC или PAL, а также 480p и 576p.

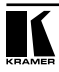

# **4 КОММУТАТОР И МАСШТАБАТОР ДЛЯ ПРЕЗЕНТАЦИЙ VP-725xl / VP-725xla**

На рис. 1 и в таблице 1 показаны и описаны органы управления и контроля передней панели **VP-725xl**.

На рис. 2 и в таблице 2 показаны и описаны органы управления и разъемы задней панели **VP-725xl**.

На рис. 3 и в таблице 3 показаны и описаны органы управления и контроля передней панели **VP-725xla**.

На рис. 4 и в таблице 4 показаны и описаны органы управления и разъемы задней панели **VP-725xla**.

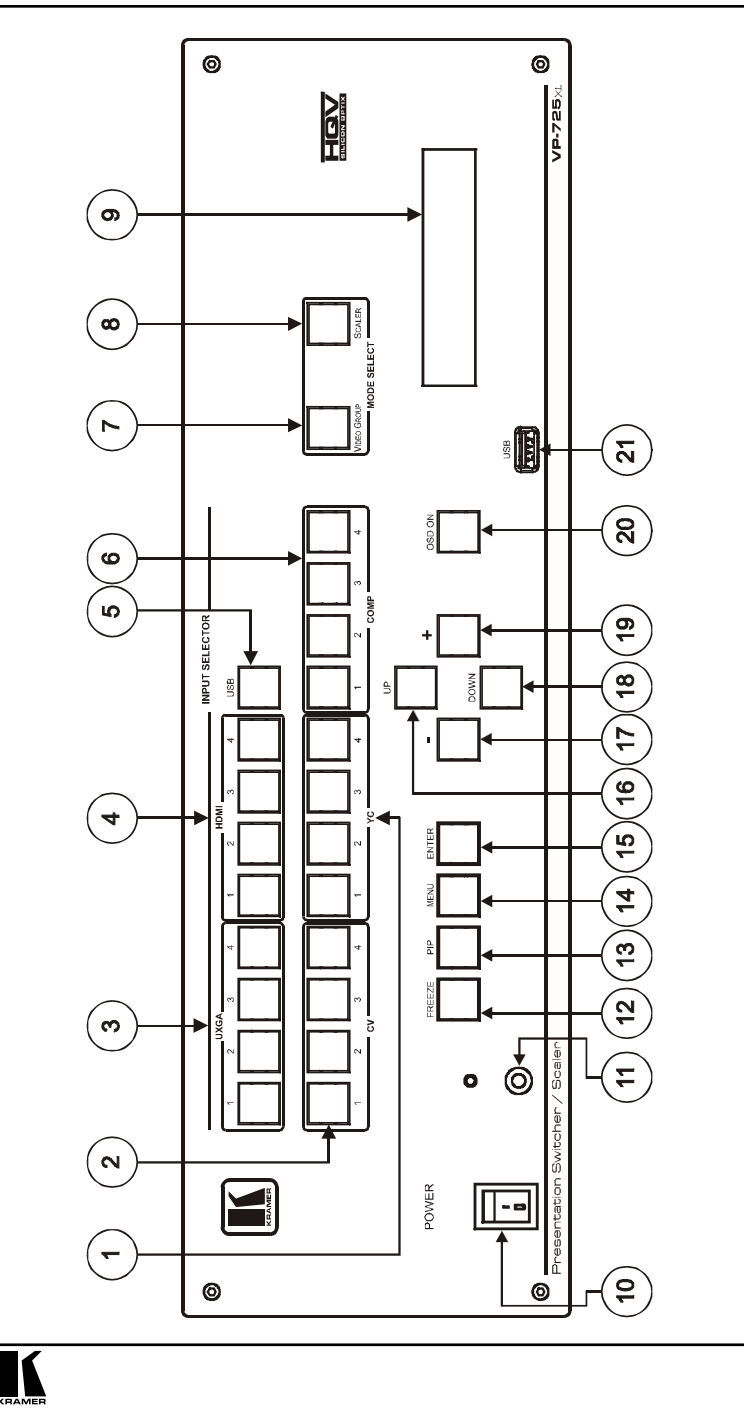

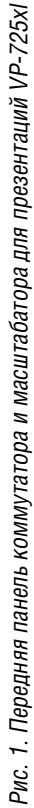

Таблица 1. Органы управления и контроля передней панели коммутатора и масштабатора для презентаций VP-725xl

| $N^{\circ}$    | Компонент                                  |                       | Назначение                                                                                                    |
|----------------|--------------------------------------------|-----------------------|----------------------------------------------------------------------------------------------------|
| 1              | Кнопки                                     | YC                    | Выбирают один из четырех источников сигнала s-Video (Y/C).                                                                                                    |
| 2              | <b>INPUT</b><br><b>SELECTOR</b>            | CV                    | Выбирают один из четырех источников композитного видеосигнала.                                                                                                    |
| 3              |                                            | <b>UXGA</b>           | Выбирают один из четырех источников сигнала UXGA.                                                                                                    |
| 4              |                                            | HDMI                  | Выбирают один из четырех источников сигнала HDMI.                                                                                                    |
| 5              |                                            | <b>USB</b>            | Нажмите для выбора источника сигнала USB (файлы типа JPEG на запоминающем<br>устройстве USB, максимальный размер 2048х1536), а также запуска/остановки<br>слайд-шоу (см. подраздел 8.1.8).                                                                                                    |
| 6              |                                            | COMP                  | Выбирают один из четырех источников компонентного видеосигнала.                                                                                                    |
| $\overline{7}$ | Кнопки<br>MODE<br><b>SELECT</b>            | <b>VIDEO</b><br>GROUP | Нажмите для выбора режима работы видеогруппы Video Group; в пределах каждой<br>из групп выберите один из четырех входов, который будет подключен к выходу.<br>Кнопка выбранного входа подсветится. См. подраздел 7.1.                                                                                                    |
| 8              |                                            | <i><b>SCALER</b></i>  | Нажмите для выбора режима работы масштабатора Scaler: нажмите кнопку входа<br>(одну из 20) для выбора входа, который будет подключен к выходам SCALED<br>OUTPUTS. Кнопка выбранного входа подсвечивается. См. подраздел 7.1.                                                                                                    |
| 9              | ЖК дисплей состояния                       |                       | Отображает состояние устройства.                                                                                                    |
| 10             | Выключатель<br>POWER                       |                       | Подсвеченный выключатель для включения/выключения устройства.                                                                                                    |
| 11             | ИК приемник /<br>светодиодный<br>индикатор |                       | Светится зеленым при включении и красным — при выключении (в данном случае<br>выключение означает, что выходные сигналы и передняя панель заблокированы).                                                                                                    |
| 12             | Кнопка<br><b>FREEZE</b>                    |                       | Стоп-кадр выходного изображения, а также пауза слайд-шоу (см. подраздел 8.1.8).<br>Применимо только к выходам масшабатора.                                                                                                    |
| 13             | Кнопка<br>PIP                              |                       | Выбор режима «картинка в картинке» (см. подраздел 7.4). Применимо только к<br>выходам масшабатора.                                                                                                    |
| 14             | Кнопка<br><b>MENU</b>                      |                       | Вызов экранного меню (или возврат к предыдущему уровню экранного меню).<br>Применимо только к выходам масшабатора.                                                                                                    |
| 15             | Кнопка<br>ENTER                            |                       | Переход к следующему уровню экранного меню. Применимо только к выходам<br>масшабатора.<br>Нажмите и удерживайте в нажатом положении в течение 5 секунд для блокировки/<br>разблокировки кнопок передней панели.                                                                                                    |
| 16             | Кнопка<br>ПP                               |                       | Переход вверх на один шаг (на том же уровне) в экранном меню. Применимо<br>только к выходам масшабатора.                                                                                                    |
| 14             | Кнопка «-»                                 |                       | Уменьшает значение на один уровень. Применимо только к выходам масшабатора.<br>Если экранное меню выключено, уменьшает уровень громкости.                                                                                                    |
| 15             | Кнопка<br>DOWN                             |                       | Переход вниз на один шаг (на том же уровне) в экранном меню. Применимо<br>только к выходам масшабатора.                                                                                                    |
| 16             | Кнопка «+»                                 |                       | Повышает значение на один уровень. Применимо только к выходам масшабатора.<br>Если экранное меню выключено, повышает уровень громкости.                                                                                                    |
| 17             | Разьем USB                                 |                       | Для подсоединения запоминающего устройства USB для считывания файлов JPEG.                                                                                                    |
| 18             | Кнопка<br>OSD ON                           |                       | Включает/выключает доступ к экранному меню. Применимо только к выходам<br>масшабатора. Кнопка OSD ON на передней панели активна (подсвечена) по<br>умолчанию, а нажатие кнопки MENU на передней панели (или кнопки MENU на ИК<br>пульте ДУ (см. рис. 27)) вызывает экранное меню. Для блокировки экранного меню<br>нажмите кнопку OSD ON на передней панели (или кнопку OSD на пульте ДУ). При<br>этом кнопка OSD ON на передней панели блокируется (и больше не подсвечивается).<br>ЖК дисплей передней панели функционирует независимо от экранного меню,<br>например, при выключении экранного меню ЖК дисплей работает по-прежнему. |

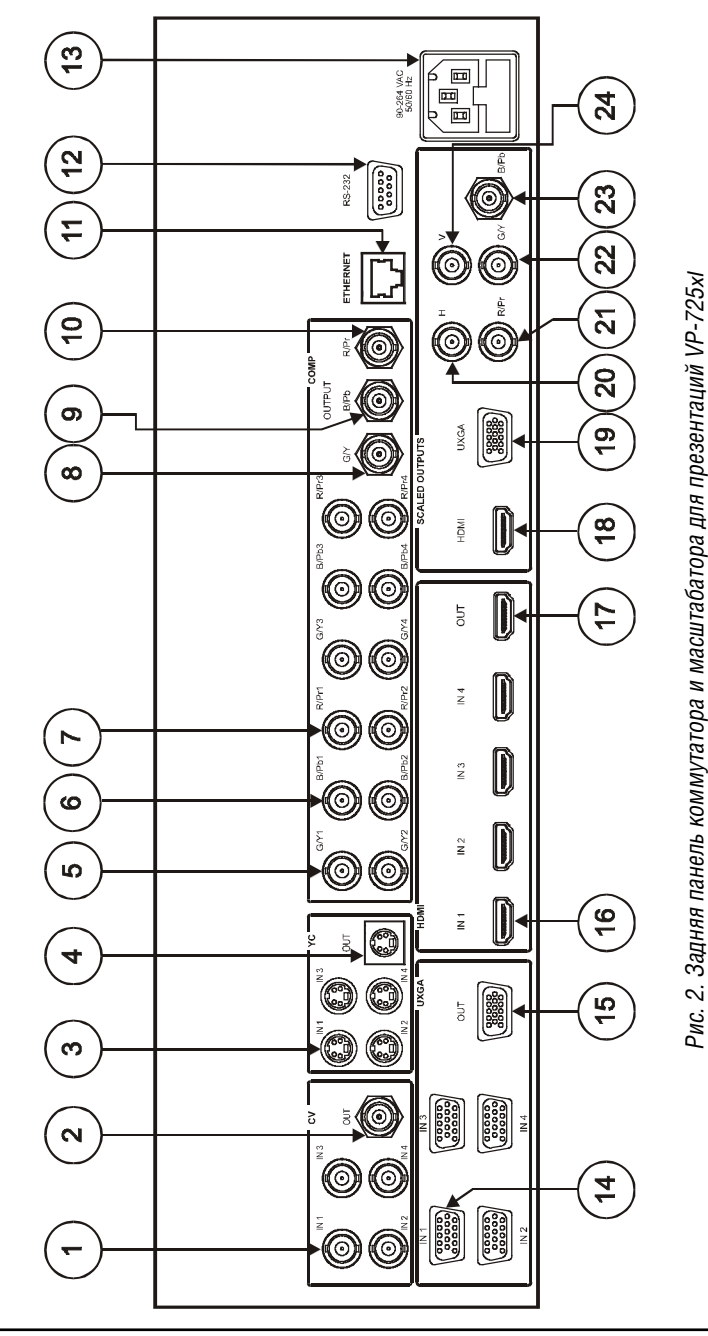

#### Таблица 2. Органы управления и разъемы задней панели коммутатора и масштабатора для презентаций VP-725xl

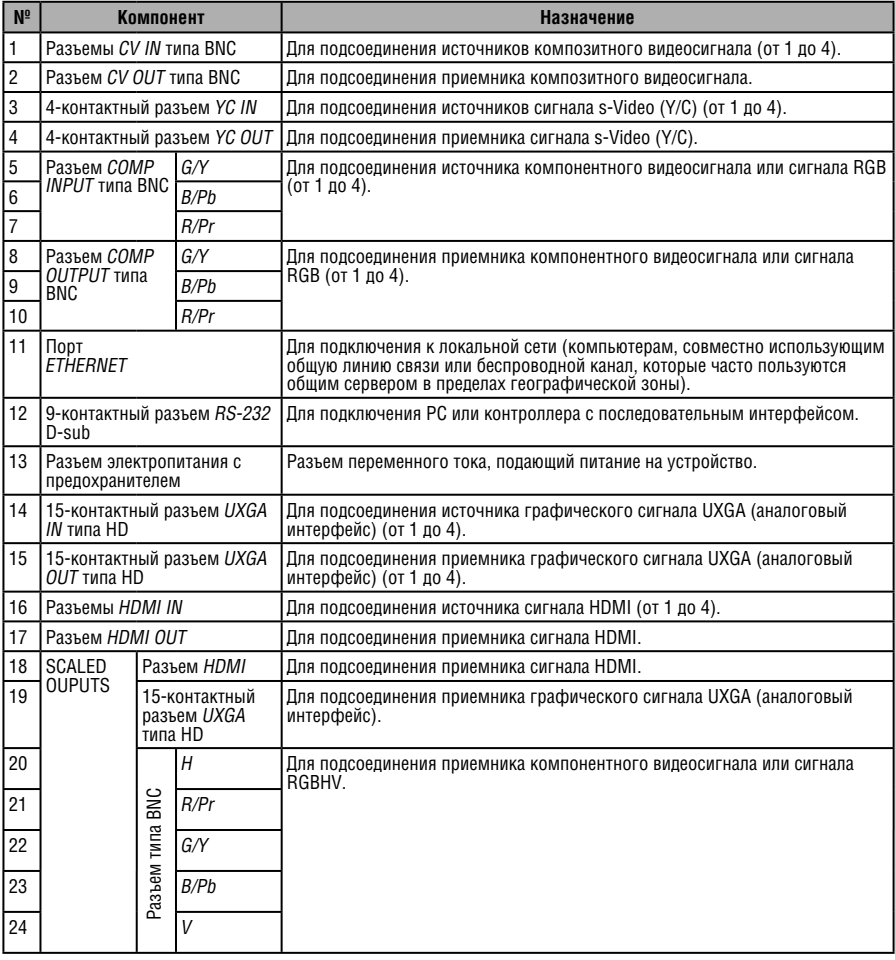

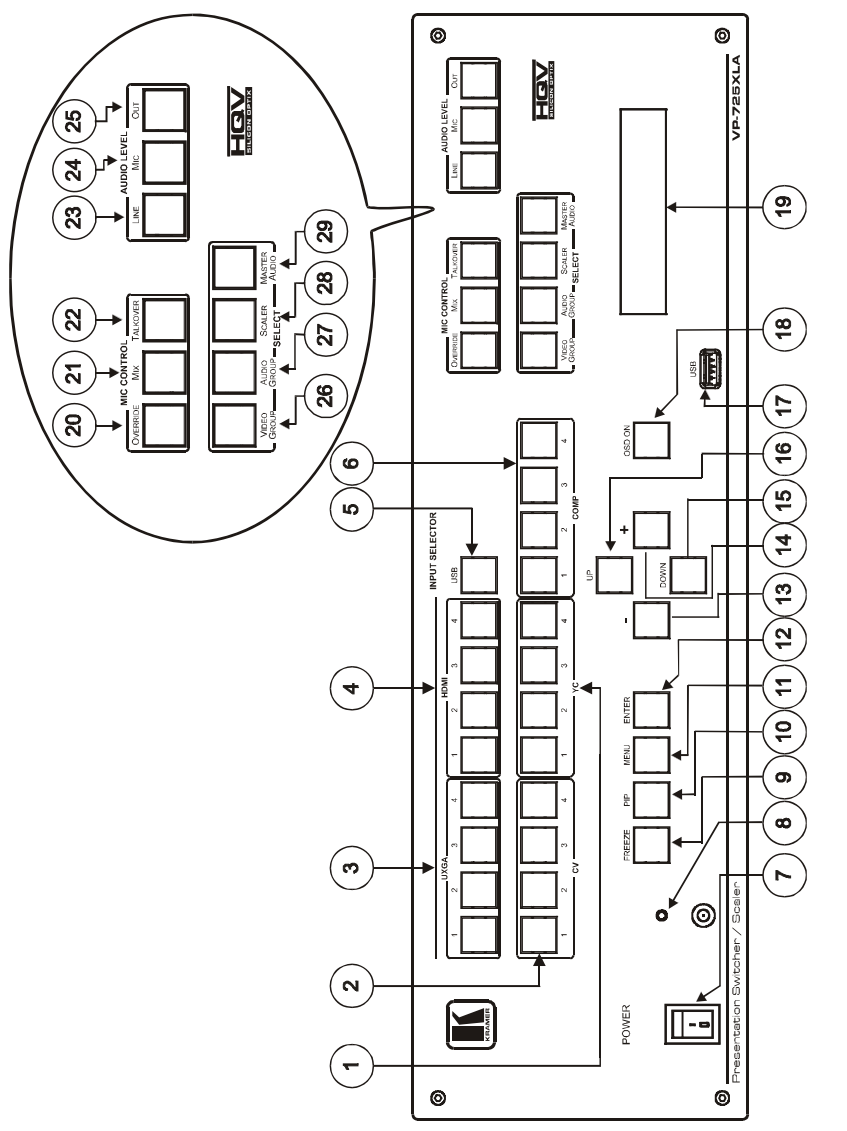

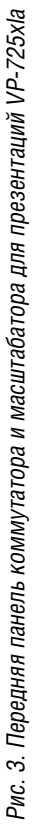

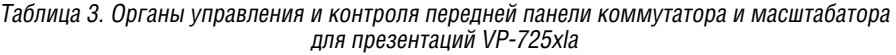

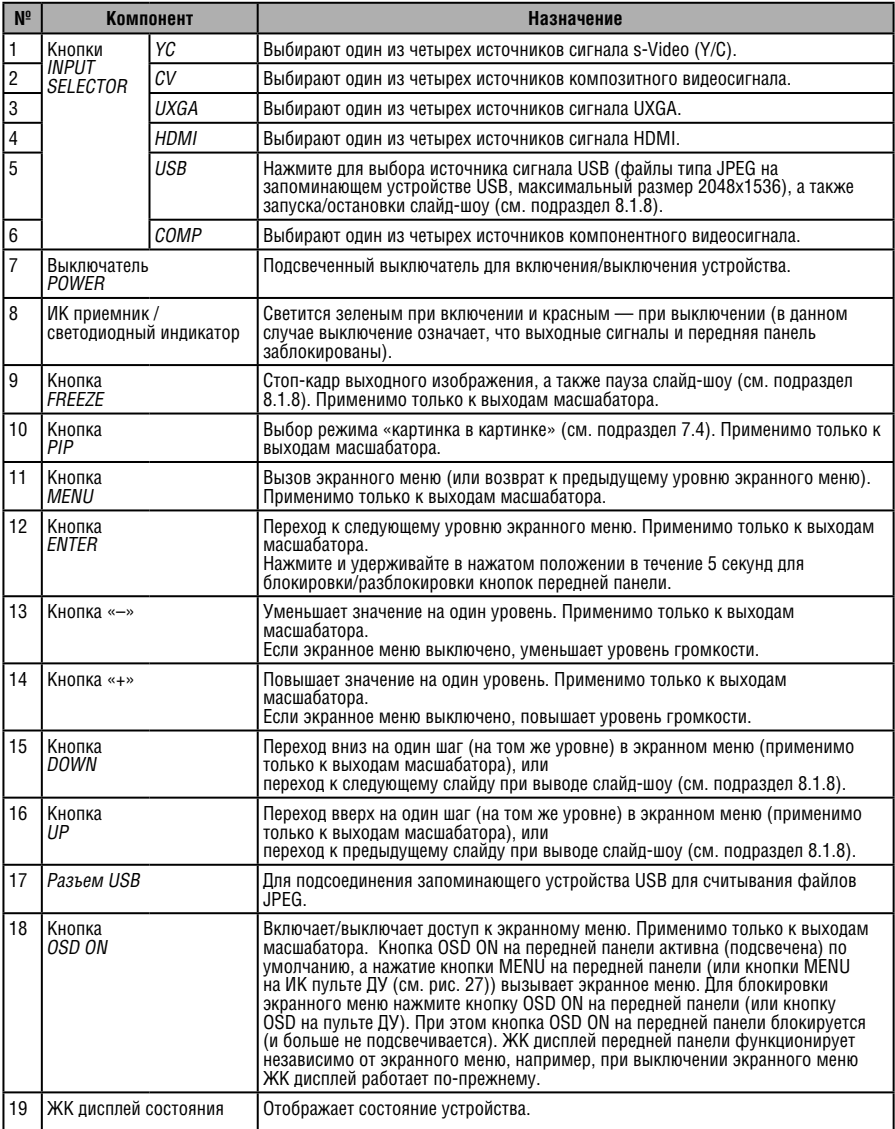

#### Коммутатор и масштабатор для презентаций VP-725xl/VP-725xla

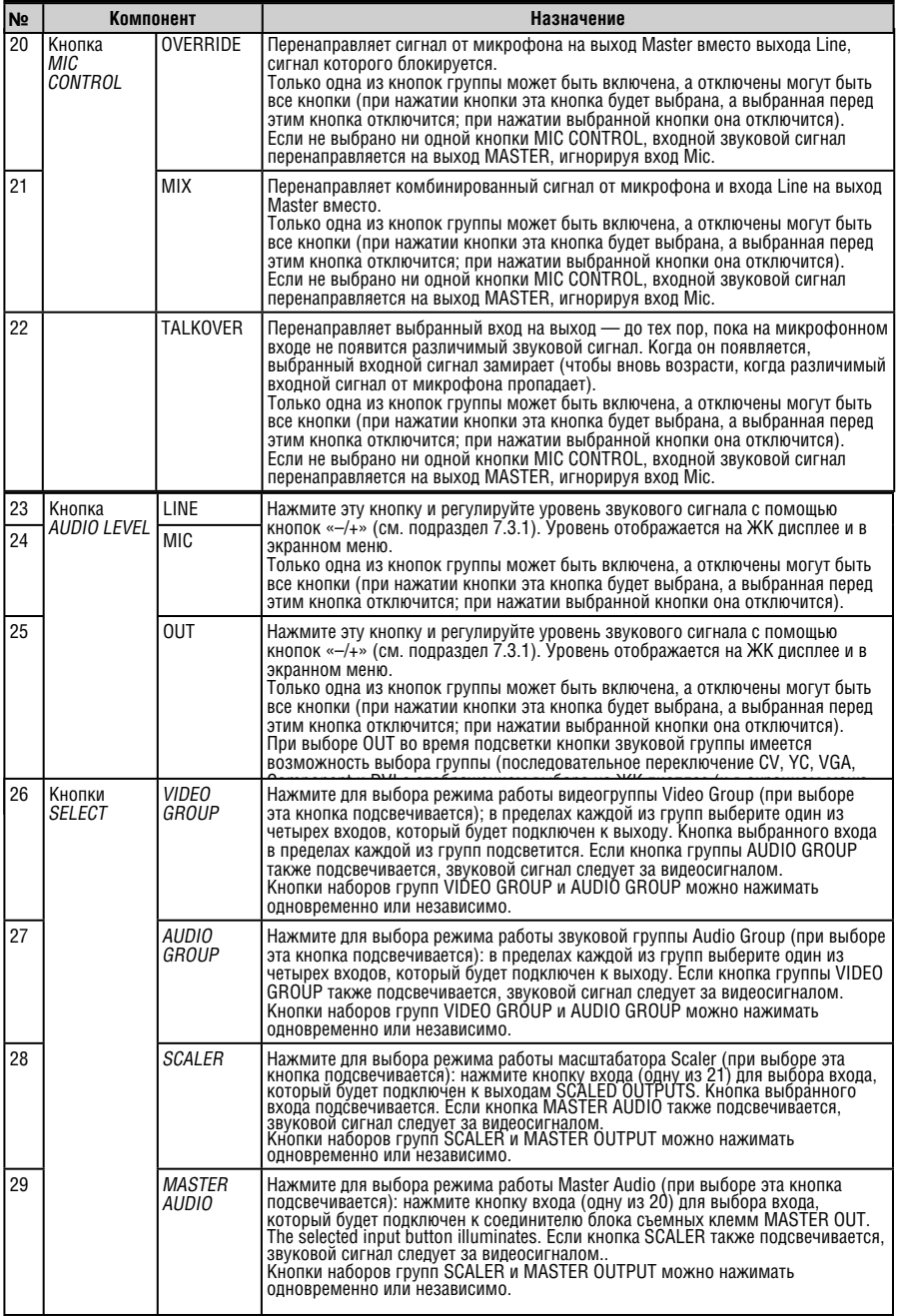

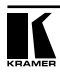

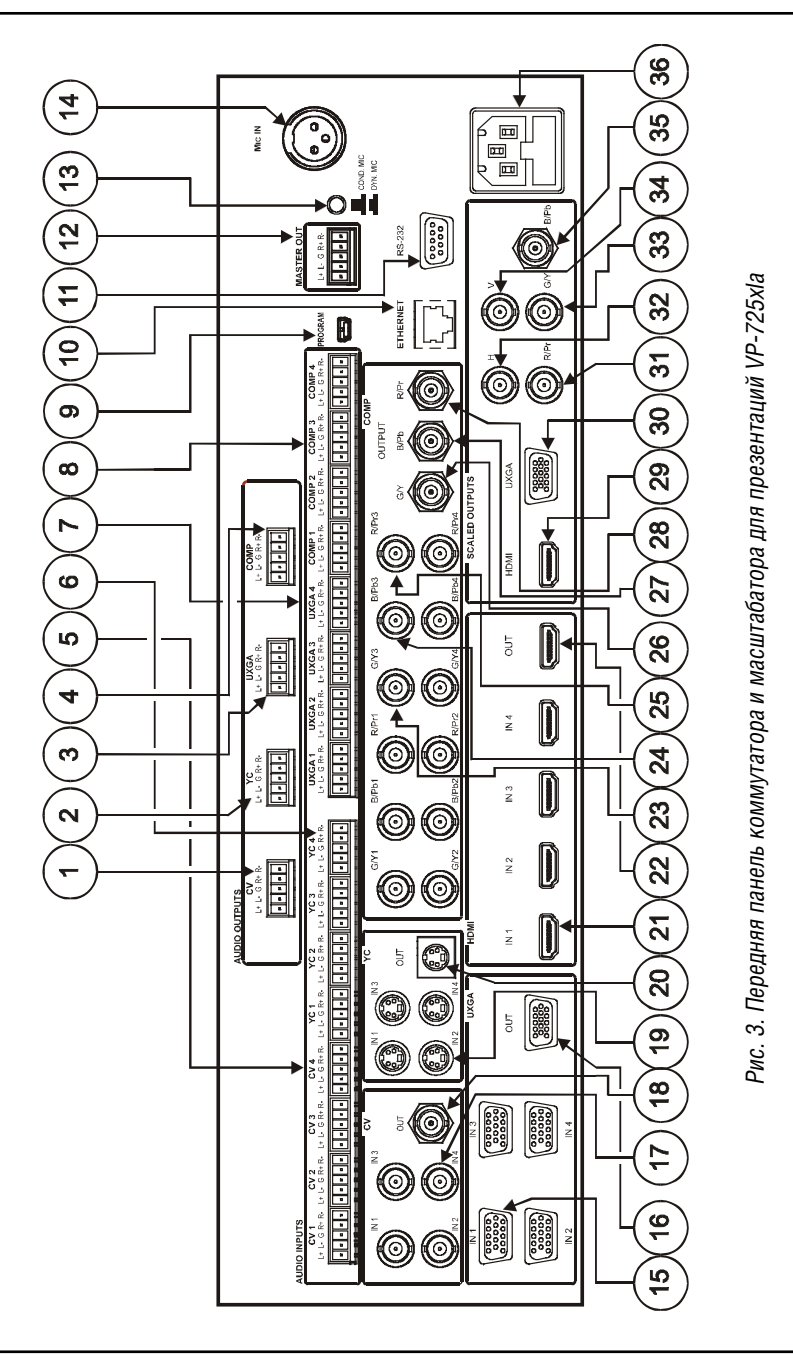

#### Таблица 4. Органы управления и разъемы задней панели коммутатора и масштабатора для презентаций VP-725xla

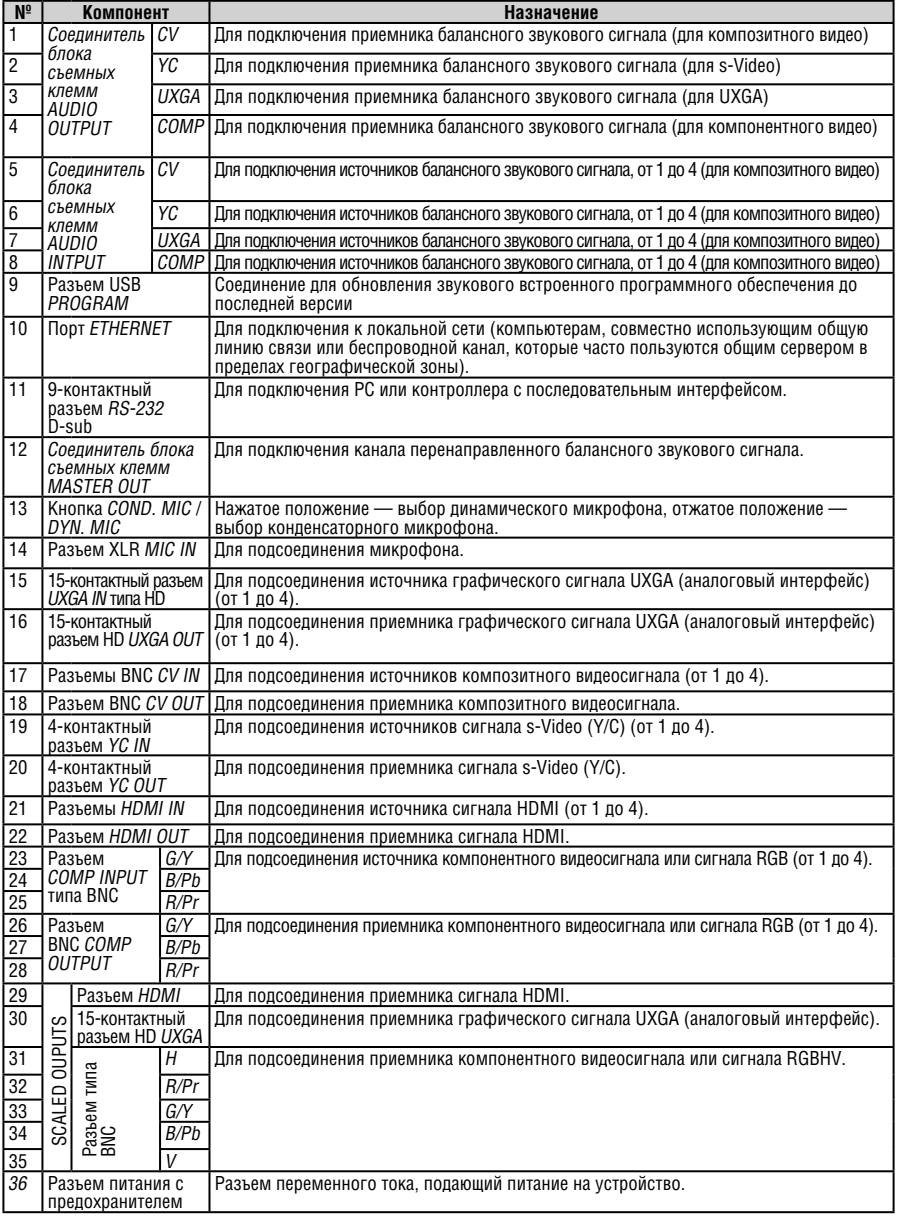

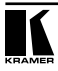

# **5 МОНТАЖ В СТОЙКУ**

В этом разделе описываются подготовительные работы и процесс монтажа оборудования в стойку.

#### **Подготовка к установке в стойку**

Перед установкой приборов в стойку убедитесь в соответствии параметров окружающей среды рекомендованным значениям:

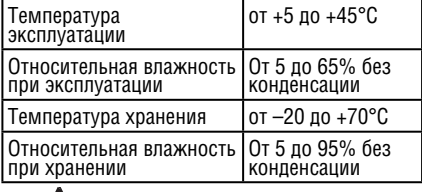

# **Внимание!**

При установке прибора в 19-дюймовую стойку убедитесь, что:

- 1 Стойка находится в помещении с рекомендованной температурой и влажностью. Следует иметь в виду, что в закрытой стойке с большим числом установленных приборов температура может превышать комнатную.
- 2 После установки прибора в стойку он будет обеспечен достаточной вентиляцией.
- 3 Прибор установлен ровно, в подходящую для него горизонтальную позицию стойки.
- 4 Подключение прибора не вызовет перегрузки линии питания стойки. Перегрузка цепей питания может привести к повреждению схем защиты и силовой проводки. Необходимую информацию о допустимой мощности можно узнать из таблички, имеющейся на приборах. Там же содержится информация о номинальном токе предохранителя.
- 5 Прибор надежно заземлен и включен в розетку с заземляющим контактом. При использовании сетевых удлинителей обратите особое внимание на качество соединений. Прибор должен подключаться только сетевым шнуром, входящим в комплект его поставки.

#### **Установка в стойку**

Для установки прибора в стойку:

1 Присоедините к прибору монтажные уголки. Для этого установите два монтажных уголка на прибор и закрепите их 5 винтами с каждой стороны прибора, с установкой прокладки.

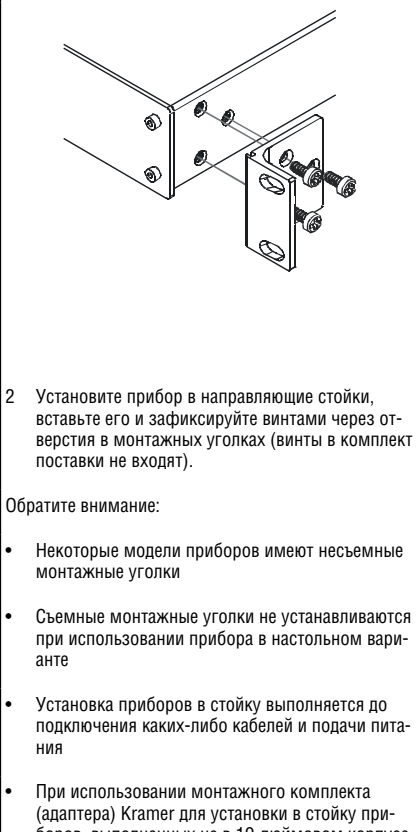

боров, выполненных не в 19-дюймовом корпусе, ознакомьтесь с руководством по эксплуатации адаптера (его можно загрузить с веб-сайта компании http://www.kramerelectronics.com)

# **6 ПОДКЛЮЧЕНИЕ КОММУТАТОРА И МАСШТАБАТОРА ДЛЯ ПРЕЗЕНТАЦИЙ VP-725xl / VP-725xla**

В настоящем разделе описывается порядок подключения **VP-725xl / VP-725xla**, и, в частности, подключения:

- Задней панели **VP-725xl/VP-725xla** (см. подраздел 6.1)
- Входов сигналов RGBS и RGsB с чересстрочной и прогрессивной разверткой (см. подраздел 6.2)
- РС (см. подраздел 6.3)
- Порта Ethernet (см. подраздел 6.4)
- Только для **VP-725xla:** Звуковых входов и выходов (см. подраздел 6.5)

На **VP-725xl/VP-725xla** имеется возможность выбора одного из 21 входов и масштабирования входного сигнала на до трех выходов масштабированного сигнала (с одинаковым разрешением).

## **6.1 Подсоединение VP-725xl / VP-725xla**

Чтобы подсоединить **VP-725xl/VP-725xla**, в соответствии с примером, показанным на рис. 5, действуйте в следующем порядке (предварительно выключив всю аппаратуру):

- 1. Подсоедините один или несколько из следующих источников видеосигнала:
- До четырех источников графического сигнала UXGA (например, компьютеров) к 15-контактным входным разъемам типа HD (эти разъемы допускают и прием сигналов RGBS и RGsB (см. таблицу 3) с чересстрочной и прогрессивной разверткой);
- До четырех источников композитного видеосигнала (например, DVDпроигрывателей) к входным разъемам типа BNC;
- До четырех источников видеосигнала s-Video к 4-контактным входным разъемам (на рис. 5 не показаны)
- До четырех источников компонентного видеосигнала (например, спутникового ресивера HDTV к входу COMP IN 1 и RGB камеры — к  $COMP IN 4$ :
- До четырех источников сигнала HDMI (например, DVD проигрывателей) к разъемам HDMI (иногда называются YUV, или Y, B-Y, R-Y, или Y, Pb/Cb, Pr/Cr) или четырех источников сигнала RGB к наборам из трех разъемов типа BNC: G/Y, B/Pb и R/Pr.
- 2. Подсоедините к разъему CV OUT типа BNC и к 15-контактному разъему UXGA OUT типа HD к соответствующим видеовходам проектора.
- 3. Подсоедините разъем HDMI к ЖК дисплею.

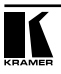

- 4. Подсоедините разъемы COMP OUTPUT BNC (G/Y, B/Pb и R/Pr) к соответствующим входам компонентного видеосигнала к ЖК монитору.
- 5. Подсоедините до трех выходов SCALED OUTPUTS в следующем порядке:
- Подсоедините разъемы RGBHV (G/Y, B/Pb, R/Pr, H и V) к приемнику сигнала RGBHV (например, к проектору);
- Подсоедините разъем HDMI к приемнику сигнала HDMI (например, ЖК дисплею);
- Подсоедините разъем UXGA к приемнику сигнала UXGA, например, монитор (на рис. 5 не показан).

Только для **VP-725xla:**

- 6. Подсоедините один или несколько перечисленных ниже источников балансного стереофонического звукового сигнала (на рис. 5 не показаны):
- Источники сигнала UXGA (от 1 до 4) к соединителям UXGA AUDIO INPUT блока съемных клемм (от 1 до 4);
- Источники композитного видеосигнала CV (от 1 до 4) к соединителям CV AUDIO INPUT блока съемных клемм (от 1 до 4);
- Источники сигнала s-Video ( от 1 до 4) к входу YC AUDIO INPUT блока съемных клемм (от 1 до 4);
- Источники компонентного видеосигнала / сигнала RGB (от 1 до 4) к соединителям COMP AUDIO INPUT блока съемных клемм (от 1 до 4).

**При использовании источников небалансного сигнала**: подключите экран кабеля к контакту «G», а сигнальный проводник — к контакту «+» балансного разъёма (контакт «–» не подключайте).

- 7. Подсоедините микрофон к разъему Mic IN xlR (на рис. 5 не показан), и нажмите либо отожмите кнопку Dyn / Con в соответствии с типом микрофона (см. поз. 13 в таблице 4).
- 8. Подключите к соединителю MASTER OUT блока съемных клемм вход балансного звукового сигнала звукового усилителя и перенаправьте входной звуковой сигнал (соответствующий преобразованному входному видеосигналу) на выход MASTER OUT (на рис. 5 не показан).

Для обоих моделей:

- 9. Подсоедините сетевой шнур (на рис. 5 не показан). Рекомендуется пользоваться только сетевым шнуром из комплекта поставки устройства.
- 10. Подключите PC (не обязательно) (см. подраздел 6.3).
- 11. Подключите порт Ethernet (не обязательно) (см. подраздел 6.4).
- 12. По завершении подсоединений включите **VP-725xl/VP-725xla**, а затем — всю остальную аппаратуру.

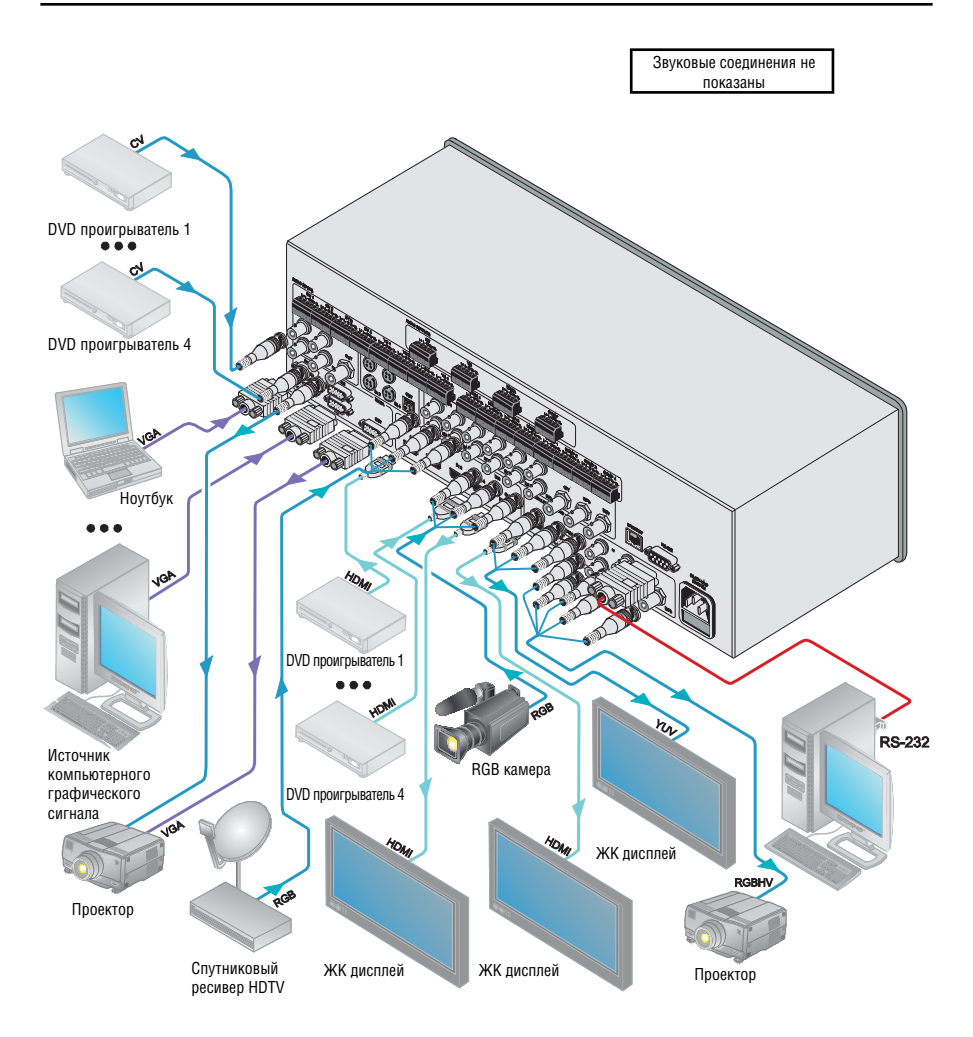

Рис. 5. Подсоединение коммутатора и масштабатора для презентаций VP-725xl / VP-725xla

## **6.2 Распайка разъемов RGBS и RGsB**

Таблица 5 определяет распайку входа сигналов RGBS и RGsB с прогрессивной разверткой (режим отображения, в котором все строки изображения отображаются в одном кадре (одном поле)) и чересстрочной развертки (режим отображения, в котором кадр состоит из двух отдельных полей, в первом из которых содержатся нечетные строки, а во втором четные строки):

| Вход               | Цветовое<br>пространство                           | Распайка                                                                                            |  |  |  |
|--------------------|----------------------------------------------------|----------------------------------------------------------------------------------------------------|--|--|--|
| <b>VGA (HD-15)</b> | <b>RGsB</b>                                        | Красный — на контакт 1<br>Зеленый + синхронизация<br>- на контакт 2<br>Синий — на контакт 3         |  |  |  |
|                    | <b>RGBS</b>                                        | Красный - контакт 1<br>Зеленый - на контакт 2<br>Синий - на контакт 3<br>Hs (Н и V) - на контакт 13 |  |  |  |
|                    | Экран кабелей распаять на контакты 6, 7, 8 разъёма |                                                                                                    |  |  |  |
| YUV                | YPbPr                                              | Зеленый + синхронизация<br>— на разъём Ү<br>Синий - на разъём Pb<br>Красный — разъём Pr             |  |  |  |

Таблица 5. Распайка разъемов RGBS и RGsB

### **6.3 Управление VP-725xl / VP-725xla посредством RS-232**

Имеется возможность управления устройством с помощью перекрестного соединения RS-232 — например, от PC. Для подключения по методу A или B необходим перекрестный кабель или нуль-модемный адаптер соответственно. Если используется экранированный кабель, соедините экран с контактом 5.

Метод A (см. рис. 6): Подсоедините 9-контактный порт RS-232 типа D-sub на PC к 9-контактному порту RS-232 типа D-sub на устройстве с помощью перекрестного кабеля (контакт 2 — на контакт 3, контакт 3 — на контакт 2, а контакт 5 — на контакт 5).

**Примечание**: Необходимость в подсоединении всех остальных контактов отсутствует.

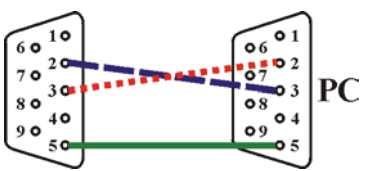

Рис. 6. Подсоединение RS-232 с помощью перекрестного кабеля

Для данного устройства не требуется аппаратное управление потоком данных. В тех редких случаях, когда контроллер нуждается в аппаратном управлении потоком данных, следует соединить между собой контакты с 1-го по 7-й с 8-м, а контакт 4 — с контактом 6 со стороны контроллера.

Метод B (см. рис. 7): Подсоедините 9-контактный порт RS-232 типа D-sub на устройстве с помощью прямого кабеля к нуль-модемному адаптеру и подсоедините нуль-модемный адаптер к 9-контактному порту RS-232 типа D-sub на PC. В прямом кабеле обычно содержатся все 9 проводов для полномасштабного соединения с разъемом типа D-sub. Поскольку нуль-модемный адаптер (в котором заранее предусмотрены перемычки для управления потоком данных, как это было описано выше для метода A), требуется только соединить между собой контакты 2, 3 и 5. Решение о том, подсоединять ли только 3 контакта или все 9, остается на Ваше усмотрение.

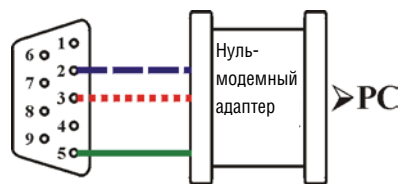

Рис. 7. Прямое подсоединение RS-232 с помощью нуль-модемного адаптера

# **6.4 Управление VP-725xl / VP-725xla посредством порта Ethernet**

Имеется возможность управления **VP-725xl** / **VP-725xla** посредством Ethernet с помощью перекрестного кабеля (см. подраздел 6.4.1) для непосредственного соединения с PC, либо с помощью прямого кабеля (см. подраздел 6.4.2) для подсоединения через сетевой концентратор или сетевой маршрутизатор.

Относительно настройки Ethernet см. подраздел 8.4.

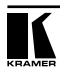

#### **6.4.1 Подсоединение порта ETHERNET непосредственно к PC (перекрестный кабель)**

Имеется возможность подсоединения порта Ethernet **VP-725xl** / **VP-725xla**  к порту Ethernet на PC посредством перекрестного кабеля с разъемами RJ-45.

Данный тип соединения рекомендуется для идентификации установленного по умолчанию на предприятии-изготовителе IP адреса **VP-725xl** / **VP-725xla** во время первоначальной настройки.

После подсоединения к порту Ethernet настройте PC в следующем порядке:

- 1. Щелкните правой кнопкой мыши на значке **My Network Places (Сетевые подключения)**, расположенном на рабочем столе.
- 2. Выберите **Properties (Свойства)**.
- 3. Щелкните правой кнопкой на **Local Area Connection (Подключение по локальной сети).**
- 4. Выберите **Properties (Свойства)**.

 Появится окно **Local Area Connection Properties (Свойства локального подключения).**

5. Выберите протокол интернета (TCP/IP) и щелкните на кнопке **Properties (Свойства)** (см. рис. 8).

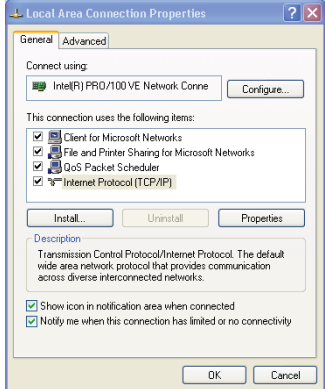

Рис. 8. Окно свойств локального подключения

6. Выберите **Use the following IP Address (Использовать следующий сетевой адрес)** и заполните поля в соответствии с рис. 9.

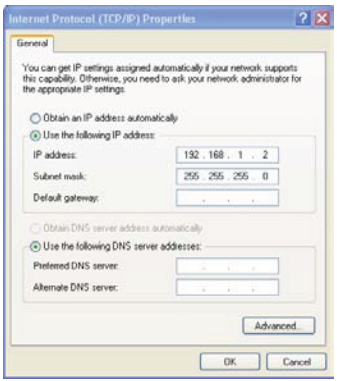

Рис. 9. Окно свойств интернет-протокола (TCP/IP)

7. Щелкните **OK**.

#### **6.4.2 Подсоединение порта ETHERNET через сетевой концентратор (прямой кабель)**

Имеется возможность подсоединения порта Ethernet **VP-725xl** / **VP-725xla** к порту Ethernet на сетевом концентраторе или маршрутизаторе посредством прямого кабеля с разъемами RJ-45.

## **6.5 Подсоединение балансного/небалансного стереофонического звукового входа/выхода (только для VP-725xla)**

На рис. 10, рис. 11 и рис. 12 показан порядок подсоединения проводки к балансным/небалансным входам и/или выходным соединениям:

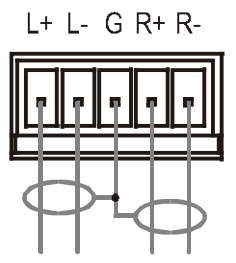

Рис. 10. Подсоединение балансного стереофонического входа/выхода

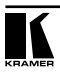

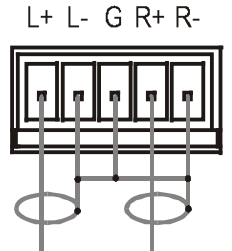

Рис. 11. Подсоединение небалансного стереофонического входа

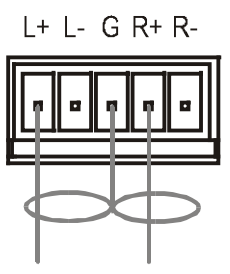

Рис. 12. Подсоединение небалансного стереофонического выхода

# **7 УПРАВЛЕНИЕ КОММУТАТОРОМ И МАСШТАБАТОРОМ ДЛЯ ПРЕЗЕНТАЦИЙ**

# **VP-725xl / VP-725xla**

На передней панели **VP-725xl** / **VP-725xla** предусмотрены следующие кнопки:

- Набор из 21 кнопки INPUT SELECTOR;
- Для **VP-725xl:** кнопки SELECT группы Video Group и режима Scaler Mode (кнопки SCALER SELECT масштабируют сигнал выбранного видеовхода (один из 21) на каждый из выходов SCALED OUTPUTS);
- Для **VP-725xla:** набор кнопок SELECT группы Video Group и группы Audio Group (кнопки группы VIDEO GROUP SELECT выбирают видеовход из каждой группы для коммутации с выходом этой группы), а также кнопки режима Scaler Mode и Master Audio (кнопки SCALER SELECT масштабируют сигнал выбранного видеовхода (один из 21) на каждый из выходов SCALED OUTPUTS);
- Кнопка стоп-кадра FREEZE:
- Кнопка режима «картинка в картинке» PIP;
- Набор из 7 кнопок экранного меню (описаны в таблицах 1 и 3): OSD ON, MENU, ENTER, «–», «+», UP, и DOWN.

В настоящем разделе описан порядок:

- Использования различных режимов работы **(для VP-725xla)** (см. подраздел 7.1);
- Коммутации входа с выходом **(для VP-725xl)** (см. подраздел 7.2);
- Коммутации входа с выходом **(для VP-725xla)** (см. подраздел 7.3)
- Для **VP-725xla:** описание звуковых возможностей (см. подраздел 7.4);
- Использования режима PIP (см. полразлел 7.5);
- Блокировки и разблокировки кнопок передней панели (см. подраздел 7.6);
- Получения стоп-кадра (см. подраздел 7.7);
- Отображения чистого экрана (см. подраздел 7.8).

## **7.1 Использование рабочих режимов (для VP-725xla)**

**VP-725xla** функционирует как пять независимых коммутаторов 4x1 (композитный видеосигнал, s-Video, компонентный видеосигнал (RGB или YPbPr), HDMI и UXGA), а также в качестве масштабатора, который коммутирует один из 21 входов с выходами масштабированного сигнала.

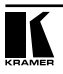

Эти режимы действуют одновременно, а также независимо.

Четыре кнопки в зоне SELECT передней панели позволяют выбирать один из шести режимов работы, как это описано в таблице 6:

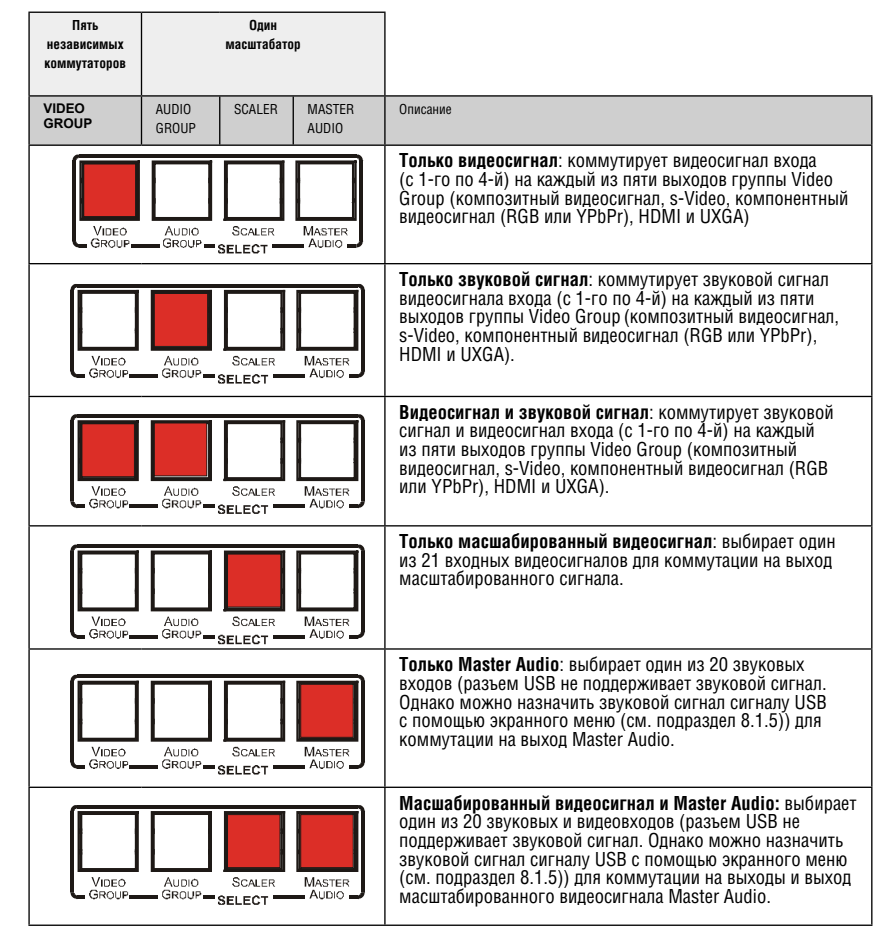

#### Таблица 6. Режимы работы VP-725xla

## **7.2 Коммутация входа в режимах Video Group/Scaler (для VP-725xl)**

**VP-725xl** может работать в двух разных режимах:

- Режим видеогруппы Video Group, в котором можно коммутировать входы (с 1-го по 4-й) на выход каждой из пяти групп Video Group: композитный видеосигнал, s-Video, компонентный видеосигнал (RGB или YPbPr), HDMI и UXGA;
- Режим масштабатора Scaler, в котором можно выбрать одну из 21 кнопок входа для коммутации на выход масштабированного сигнала.
- При включенном **VP-725xl** оба режима действуют одновременно и независимо, то есть выход Scaler доступен даже при выполнении коммутации в режиме Video Group, и наоборот.

## **7.3 Коммутация входа на выход (для VP-725xla)**

В данном подразделе описан порядок коммутации входа на выход, когда **VP-725xla** функционирует как пять независимых коммутаторов (см. подраздел 7.3.1) и когда он функционирует как масштабатор (см. подраздел 7.3.2).

Для коммутации входа на выход необходимо сначала выбрать режим работы с помощью кнопки SELECT, а затем выбрать нужные входы с помощью кнопок INPUT SELECTOR.

## **7.3.1 Коммутация VP-725xla как пяти независимых коммутаторов**

При функционировании **VP-725xla** как пяти независимых коммутаторов выбранный вход каждой из групп коммутируется на выход этой группы.

Чтобы **VP-725xla** функционировал как пять независимых коммутаторов видеосигнала:

1. Нажмите кнопку группы VIDEO GROUP.

Подсветится кнопка группы VIDEO.

- 2. Нажмите кнопку входа, чтобы скоммутировать его на выход каждого из пяти независимых коммутаторов. Например:
- В группе UXGA нажмите кнопку INPUT 1
- В группе HDMI нажмите кнопку INPUT 1
- В группе CV нажмите кнопку INPUT 2
- В группе YC нажмите кнопку INPUT 3
- В группе COMP нажмите кнопку INPUT 4

Действуя иначе, можно нажимать кнопки группы AUDIO GROUP для коммутации только звукового сигнала.

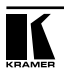

Чтобы **VP-725xla** функционировал как пять независимых коммутаторов звукового и видеосигнала:

- 1. Нажмите кнопки в обоих группах VIDEO GROUP и AUDIO GROUP. Обе кнопки подсветятся.
- 2. Нажмите кнопку входа для коммутации его на выход каждого из пяти независимых коммутаторов.

Звуковой сигнал следует за видеосигналом.

#### **7.3.2 Коммутация VP-725xla как масшабатора**

Чтобы **VP-725xla** функционировал как масштабатор, нажмите кнопку SCALER (действуя иначе, можно нажимать кнопки группы AUDIO GROUP для коммутации только звукового сигнала), а затем скоммутируйте один из 21 входа на выходы масштабированного видеосигнала. Если, кроме того, нажать кнопку MASTER AUDIO, звуковой сигнал следует за масштабированным видеосигналом.

При включенном **VP-725xla** оба режима действуют одновременно и независимо, то есть выход Scaler доступен даже при выполнении коммутации в режиме Video Group, и наоборот.

## **7.4 Обзор звуковых возможностей (для VP-725xla)**

В настоящем подразделе описывается:

- Регулировка уровня звукового сигнала (см. подраздел 7.4.1)
- Использование режимов управления с помощью микрофона CONTROL (см. подраздел 7.4.2)

#### **7.4.1 Регулировка уровня звукового сигнала**

Имеется возможность установки уровня звукового сигнала, чтобы задать уровень громкости для входного и выходного сигнала каждой из групп, а также для входов и выходов Master In, Master Out и Mic In.

Чтобы настроить уровень звукового сигнала с передней панели:

- 1. Нажмите кнопку группы AUDIO GROUP.
- 2. Нажмите кнопку AUDIO LEVEL LINE, чтобы настроить уровень входного звукового сигнала группы, или нажмите кнопку AUDIO LEVEL OUT, чтобы настроить уровень выходного звукового сигнала группы.

 На экране появится окно настройки уровня звукового сигнала экранного меню.

Для перехода от группы к группе пользуйтесь кнопками UP и DOWN.

3. С помощью кнопок «+» и «–» отрегулируйте уровень звукового сигнала (уровень звукового сигнала в пределах группы настраивается только для выбранного входа. При выборе другого входа той же группы уровень этого входа обновляется автоматически).

Чтобы отрегулировать уровень сигнала Master Audio (главный вход/выход) с передней панели:

- 1. Нажмите кнопку MASTER AUDIO.
- 2. Нажмите кнопку AUDIO LEVEL LINE, чтобы настроить уровень сигнала на главном входе, или нажмите кнопку AUDIO LEVEL OUT чтобы настроить уровень сигнала на главном выходе.

 На экране появится окно настройки уровня звукового сигнала экранного меню.

Любой из выбираемых входов может иметь свой собственный уровень звукового сигнала, настроенный либо в режиме MASTER AUDIO, либо в режиме AUDIO GROUP, а последнее значение сохраняется даже при выборе другого режима работы. Уровни выходного сигнала MASTER AUDIO и GROUP AUDIO устанавливают уровень основного выходного сигнала и уровень выходного сигнала группы соответственно, как это показано в примере на рис. 15.

Например, если уровень звукового сигнала CV входа 3 установлен на значение 2 в режиме группы AUDIO GROUP, а затем он установлен на 5 в режиме MASTER AUDIO, уровень звукового сигнала при возврате в режим группы AUDIO GROUP по-прежнему останется на значении 5 (а не 2).

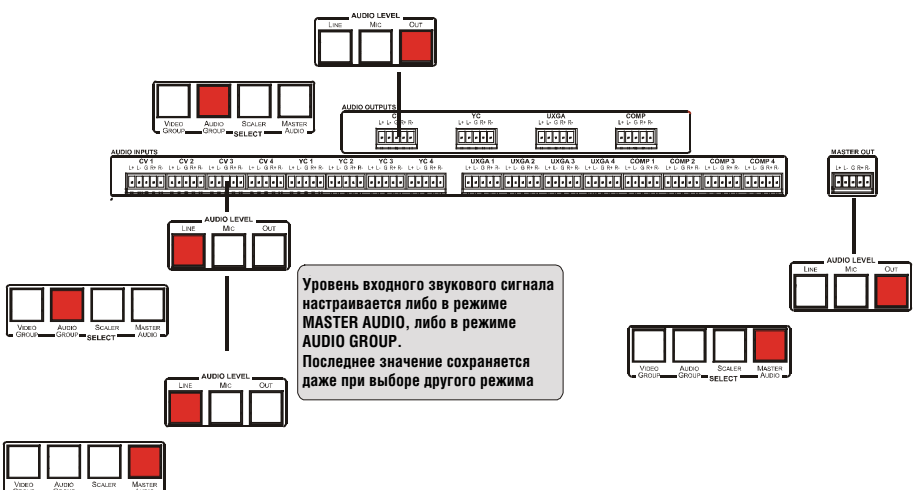

Рис 13. Регулировка уровней звукового входного и звукового выходного сигналов

#### **7.4.2 Использование режимов управления с помощью микрофона**

Набор кнопок MIC CONTROL (только одна из трех кнопок может быть нажата, или все кнопки могут быть отжаты (при нажатии кнопки она выбирается и отключает ранее выбранную кнопку. При нажатии на выбранную кнопку она отожмется)) состоит из кнопок:

- **Override** (если не нажата ни одна из кнопок MIC CONTROL, входной звуковой сигнал направляется на основной выход — MASTER, а входной сигнал от микрофона игнорируется), которая блокирует входной сигнал и разрешает прохождение входного сигнала от микрофона на выход MASTER.
- **Mix**, которая передает комбинированный сигнал микрофона и линии на выход MASTER.
- **Talkover**, которая направляет входной сигнал на выход до тех пор, пока на входе микрофона не появится различимый входной сигнал. При его обнаружении выбранный входной сигнал замирает (чтобы вновь возрасти, когда на входе микрофона сигнал обнаружен не будет).

#### **7.5 Обзор режима PIP (см. подраздел 8.1.4)**

Система вставки «картинки в картинку» (PIP) предназначен для одновременного просмотра видеосигнала и графического сигнала от источников, и позволяет отображать:

- Вставку источника (т.е. композитного или s-Video) в изображение источника графического сигнала (т.е. компонентного, HDMI или UXGA)
- Вставку графического сигнала (т.е. компонентного, HDMI или UXGA) в изображение источника видеосигнала (т.е. композитного или s-Video).

При выборе источника сигнала для PIP коммутатор и масштабатор для презентаций автоматически распознает и отображает выбранный источник изображения PIP графического сигнала на изображении от любого источника видеосигнала стандартного разрешения (даже если входной сигнал не поступает — в этом случае изображение PIP выводится на пустой экран) или выбранный источник видеосигнала — на изображении от любого источника графического сигнала, в соответствии с таблицей 7.
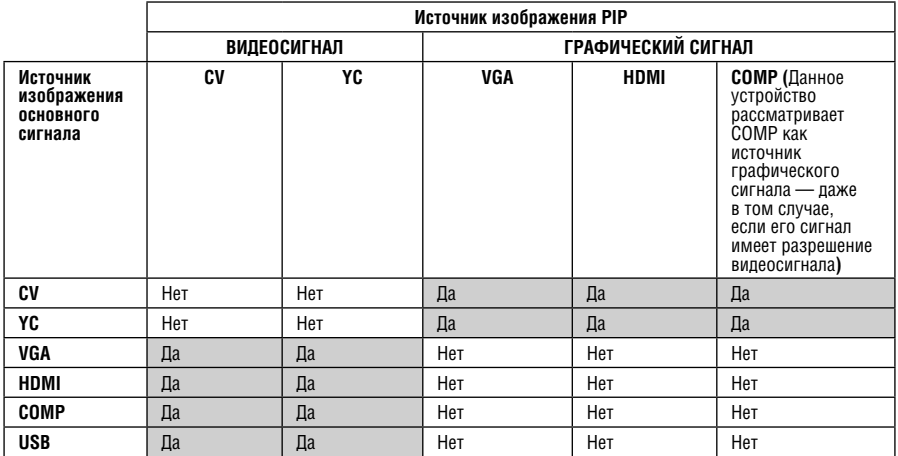

#### Таблица 7: Совместимость отображения источников PIP

#### **Включите режим PIP путем**:

- Нажатия кнопки PIP на передней панели
- Переключения в режим PIP с помощью экранного меню (см. подраздел 8.1.4)
- Нажатия кнопки PIP на пульте ДУ (см. подраздел 8.3)

#### **Переключайте изображение PIP и основного экрана путем**:

• Нажатия кнопки SWAP на пульте ДУ (см. подраздел 8.3)

### **Регулируйте размер изображения PIP путем**:

- Использования экранного меню (см. подраздел 8.1.4)
- Нажатия кнопки PIP Size на пульте ДУ (см. подраздел 8.3)

#### **Изменяйте положение изображения PIP путем**:

• Использования экранного меню (см. подраздел 8.1.4)

#### **Выбирайте новый источник изображения PIP путем**:

- Нажатия кнопки «PIP Source» на пульте ДУ и последующего нажатия кнопки нужного входа сигнала PIP
- Нажатия и удержания в нажатом положении кнопки PIP на передней панели и последующего нажатия кнопки нужного входа сигнала PIP (при удержании кнопки PIP в нажатом положении)

# **7.6 Блокировка и разблокировка передней панели**

Чтобы предотвратить случайное изменение настроек или несанкционированное вмешательство с передней панели, ее можно заблокировать.

Чтобы заблокировать переднюю панель, нажмите и удерживайте в нажатом положении кнопку ENTER на передней панели (но не кнопку ENTER на ИК пульте ДУ) примерно в течение 3-х секунд.

На ЖК дисплей выводится сообщение: Keypad Lock On (Клавиатура заблокирована).

Кнопки передней панели блокируются (однако возможность управления с помощью ИК пульта ДУ или команд RS-232 (от устройства дистанционного управления или PC) и/или ETHERNET остаётся).

Чтобы разблокировать кнопки передней панели, нажмите и удерживайте в нажатом положении кнопку ENTER на передней панели примерно в течение 3-х секунд (но не кнопку ENTER на ИК пульте ДУ).

# **7.7 Стоп-кадр изображения**

Чтобы сделать стоп-кадр изображения, нажмите кнопку Freeze на ИК пульте ДУ (см. рис. 28) или кнопку FREEZE на передней панели.

Изображение останавливается, а кнопка FREEZE на передней панели подсвечивается.

На ЖК дисплей выводится сообщение: Freeze (Стоп-кадр).

Для **VP-725xla**: Можно задать дополнительное действие кнопки FREEZE (стоп-кадр и отключение звука, стоп-кадр или отключение звука) с помощью экранного меню (см. таблицу 18).

## **7.8 Отображение пустого экрана**

Чтобы отобразить пустой экран, нажмите кнопку Blank на ИК пульте ДУ (см. рис. 28). Можно задать черный или синий цвет пустого экрана, а также задать дополнительное действие кнопки Blank (пустой экран и отключение звука, пустой экран или отключение звука) с помощью экранного меню (см. таблицу 18).

# **8 КОНФИГУРАЦИЯ И НАСТРОЙКА VP-725xl / VP-725xla**

В настоящем разделе описан порядок настройки и управления **VP-725xla** / **VP-725xla** с помощью:

- Экранного меню (см. подраздел 8.1)
- ЖК дисплея (см. подраздел 8.2)
- Инфракрасного пульта ДУ (см. подраздел 8.3)

Кроме того, имеется возможность управления **VP-725xl** / **VP-725xla** с помощью Ethernet (см. подраздел 8.4)

# **8.1 Настройка VP-725xla / VP-725xla с помощью экранных меню**

Экранное меню, накладывающееся поверх экрана, позволяет настраивать входные сигналы и управлять **VP-725xl** / **VP-725xla** с помощью кнопок OSD на передней панели и пульте ДУ: MENU, ENTER, «–», «+», UP и DOWN.

Чтобы воспользоваться экранным меню:

- 1. Выберите нужный входной сигнал.
- 2. Пользуйтесь кнопками управления меню в следующем порядке:
- Нажмите кнопку MENU на передней панели или ИК пульте ДУ (см. подраздел 8.3), чтобы вызвать главное меню, в котором выводятся восемь значков (меню Audio — только для **VP-725xl**) (см. рис. 15). Каждый из значков меню представляет действие первого уровня. Помимо уровня 1, в структуру экранного меню входят уровень 2 (подуровень уровня 1), уровень 3 (подуровень уровня 2) и диапазон численных значений регулируемого параметра
- Нажмите кнопку MENU на передней панели или на ИК пульте ДУ, чтобы перейти к предыдущему уровню экранному меню (Esc).
- Нажимайте кнопки «+» и «–» для выбора значков меню, а затем нажимайте кнопку ENTER.
- С помощью кнопок «+» и «–» увеличивайте или уменьшайте соответствующее (численное) значение.

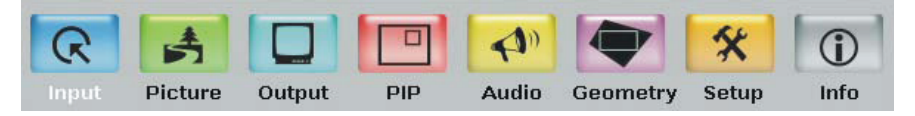

Рис. 14. Позиции меню

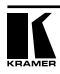

# **8.1.1 Меню входов Input**

Рис. 15 и таблица 8 определяют вид меню входов Input.

| রে<br>ځي          |        |     | $\blacktriangleleft$ |                 | 父     | D                  |
|-------------------|--------|-----|----------------------|-----------------|-------|--------------------|
| Input<br>Picture  | Output | PIP | <b>Audio</b>         | <b>Geometry</b> | Setup | Info               |
| Select            |        |     |                      |                 |       | <b>Video Group</b> |
| VGA Group         |        |     |                      |                 |       | VGA 1              |
| <b>HDMI</b> Group |        |     |                      |                 |       | <b>HDML1</b>       |
| Comp Group        |        |     |                      |                 |       | Comp 1             |
| VC Group          |        |     |                      |                 |       | $YC_1$             |
| CV Group          |        |     |                      |                 |       | CV <sub>1</sub>    |
| <b>Scaler</b>     |        |     |                      |                 |       | VGA 1              |
| Image Name        |        |     |                      |                 |       |                    |
| Color Format      |        |     |                      |                 |       | <b>Auto</b>        |
| Video Standard    |        |     |                      |                 |       | Auto               |
| <b>H-Position</b> |        |     |                      | $\Omega$        |       |                    |
| V-Position        |        |     |                      | $\bf{0}$        |       |                    |
| Frequency         |        |     |                      | 'n              |       |                    |
| Phase             |        |     |                      | $\overline{0}$  |       |                    |
| Auto Image        |        |     |                      |                 |       |                    |

Рис. 15. Меню Input

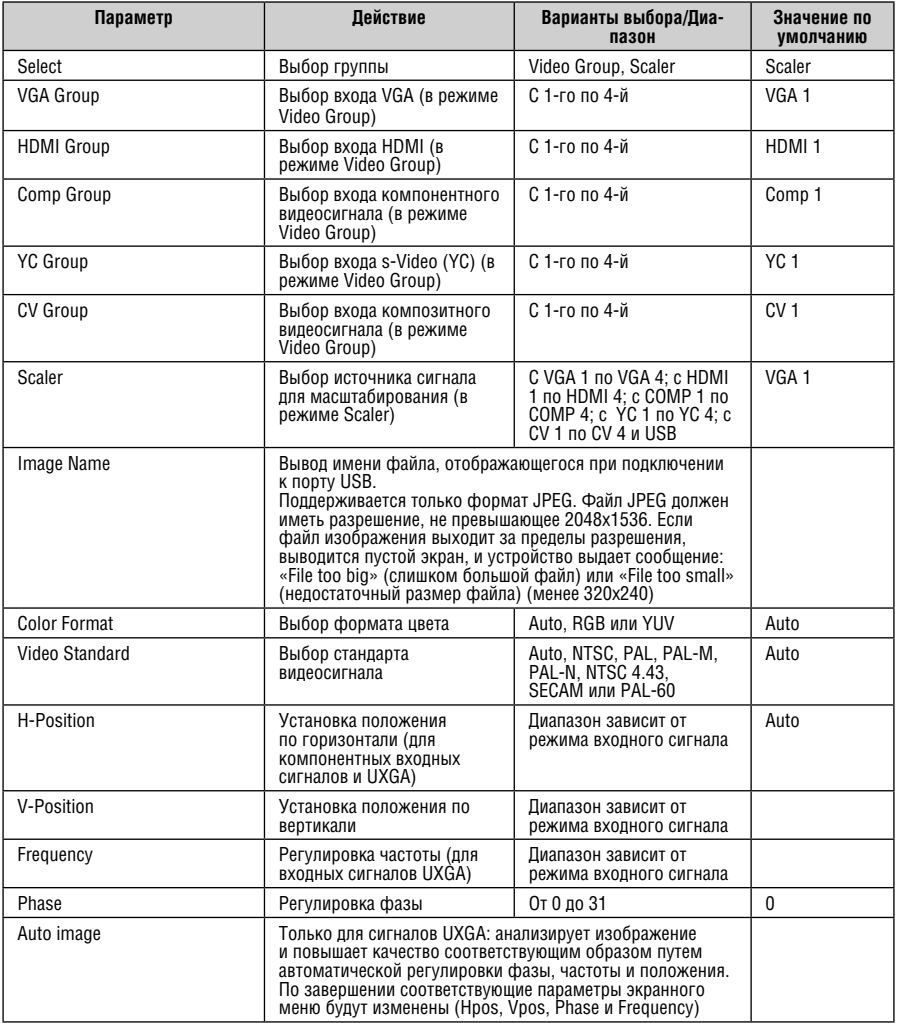

## Таблица 8. Действие позиций меню Input

## **8.1.2 Меню изображения Picture**

Рис. 16 и таблица 9 определяют вид меню изображения Picture. Отдельные пункты меню доступны в зависимости от типа видеосигнала.

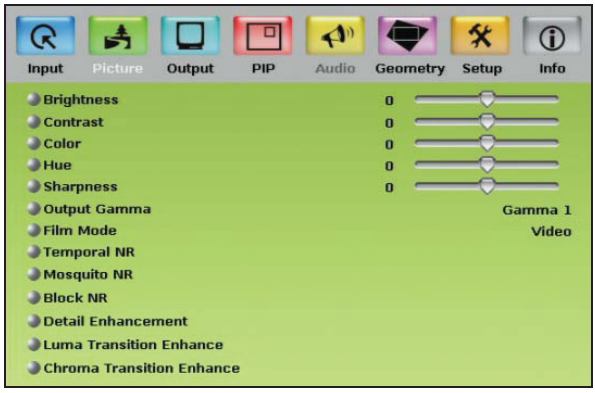

Рис. 16. Меню Picture

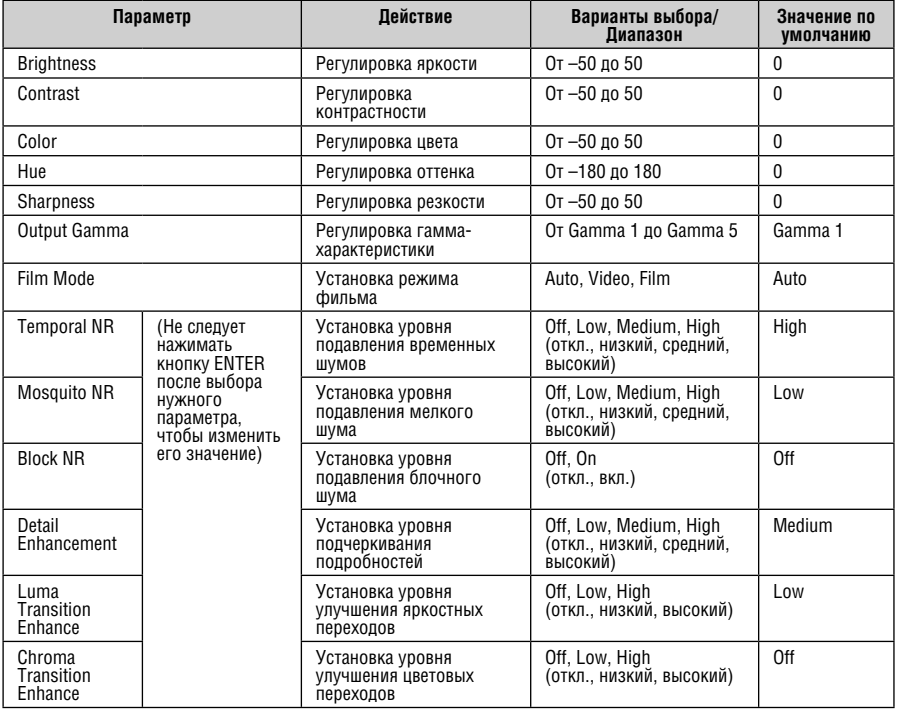

#### Таблица 9. Действие позиций меню Picture

## **8.1.3 Меню выходов Output**

Рис. 17 и таблица 10 определяют вид меню выходов Output.

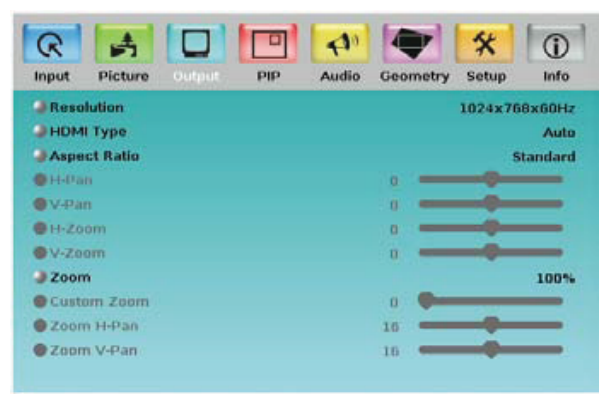

Рис. 17. Меню Output

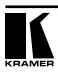

|                     | Параметр                  | Действие                                                                                                    | Варианты выбора/Диапазон                                                                                                    | Значение по<br>умолчанию                                                                               |
|---------------------|---------------------------|----------------------------------------------------------------------------------------------------|----------------------------------------------------------------------------------------------------|----------------------------------------------------------------------------------------------------|
| Resolution          |                           | Установка разрешения<br>Обновленный список<br>разрешений см. на нашем<br>веб-сайте http://www.<br>kramerelectronics.com<br>Любое изменение<br>разрешения будет<br>подтверждаться<br>сообщением с обратным<br>отсчетом, выводящимся<br>на экран.<br>Если естественное<br>разрешение HDMI<br>составляет 1920х1080/60,<br>предпочтительный режим<br>будет определяться как<br>1920x1080/60 (CEA-861)<br>Если заказное<br>разрешение совпадает<br>с разрешением по<br>умолчанию, масштабатор<br>устанавливает разрешение<br>по умолчанию. | Native HDMI (естественное<br>HDMI), 640x480x60Hz,<br>640x480x75Hz, 800x600x50Hz,<br>800x600x60Hz, 800x600x75Hz,<br>1024x768x50Hz.<br>1024x768x60Hz.<br>1024x768x75Hz,<br>1280x768x50Hz.<br>1280x768x60Hz.<br>1280x720x60Hz.<br>1280x800x60Hz.<br>1280x1024x50Hz,<br>1280x1024x60Hz.<br>1280x1024x75Hz.<br>1366x768x50Hz.<br>1366x768x60Hz.<br>1400x1050x50Hz,<br>1400x1050x60Hz,<br>1600x1200x50Hz,<br>1600x1200x60Hz,<br>1680x1050x60Hz,<br>1920x1080x60Hz,<br>1920x1200x60Hz, 480px60Hz,<br>576px60Hz, 720px50Hz,<br>720px60Hz, 1080ix50Hz,<br>1080ix60Hz, 1080px50Hz,<br>1080px60Hz,<br>1080p@24Hz или Custom<br>(заказное, с 1-го по 4-е) | Если<br>разрешение<br>Native HDMI<br>недоступно,<br>по умолчанию<br>выбирается<br>1024х768 на<br>60 Гц |
| <b>HDMI</b> Type    |                           | Установка типа HDMI                                                                                                    | Auto, HDMI, DVI                                                                                                    | Auto                                                                                                   |
| <b>Aspect Ratio</b> |                           | Установка соотношения<br>сторон                                                                                                    | Best Fit (оптимальная<br>подгонка — наилучший<br>возможный компромисс<br>между входным и выходным<br>соотношением сторон),<br>Letterbox («почтовый ящик»),<br>Follow Output (масштабирует<br>изображение в расчете на<br>заполнение всего выходного<br>экрана), Virtual Wide<br>(реальная ширина), Follow<br>Input (вывод изображения<br>без масштабирования<br>(отображение пикселя в<br>писксель)), Custom (заказное)                                                                                                    | <b>Follow Output</b>                                                                                   |
| H-Pan               | Доступно                  | Горизонтальная панорама                                                                                                    | От -16 до 16                                                                                                    | 0                                                                                                    |
| V-Pan               | при выборе<br>соотношения | Вертикальная панорама                                                                                                    | 0т –16 до 16                                                                                                    | 0                                                                                                    |
| H-Zoom              | сторон<br>Custom          | Горизонтальное<br>масштабирование                                                                                                    | От -8 до 8                                                                                                    | 0                                                                                                    |

Таблица 10. Действие позиций меню Output

Значения могут изменяться в зависимости от версии встроенного программного обеспечения (можно загрузить новейшую версию встроенного программного обеспечения с нашего веб-сайта http://www. kramerelectronics.com).

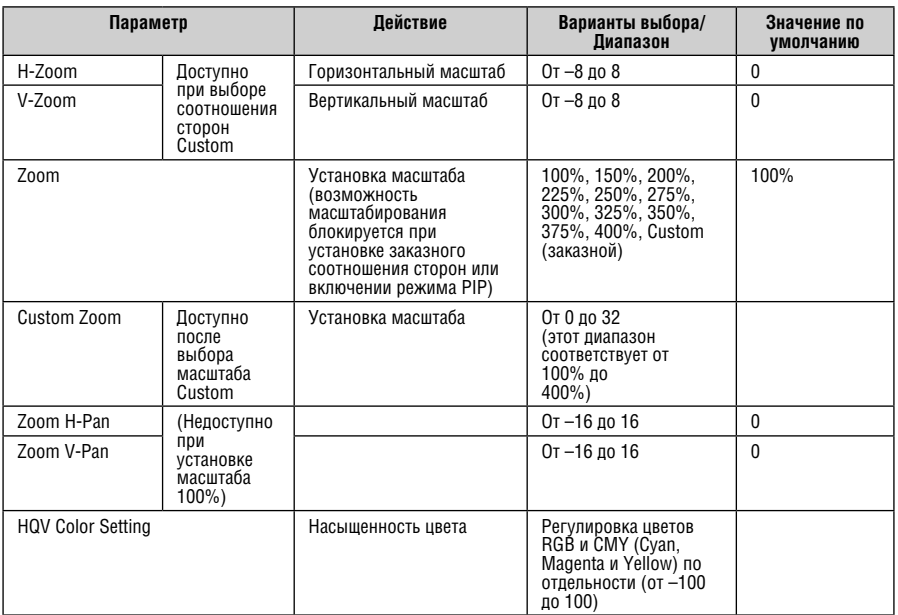

## **8.1.4 Меню режима «картинка в картинке» PIP**

Рис. 18 и таблица 11 определяют вид меню PIP.

| R<br>Picture<br>Input | Output<br>PIP | $\bigcirc$<br>Audio<br>Geometry | Info<br>Setup      |
|-----------------------|---------------|---------------------------------|--------------------|
| <sup>●</sup> On/Off   |               |                                 | On                 |
| <b>Type</b>           |               |                                 | Picture-In-Picture |
| <b>PIP Source</b>     |               |                                 | CV <sub>1</sub>    |
| <b>D</b> PIP Size     |               |                                 | <b>Custom</b>      |
| <b>H-Position</b>     |               | 128                             |                    |
| V-Position            |               | $\bf{0}$                        |                    |
| H-Size                |               | 14                              |                    |
| V-Size                |               | 5                               |                    |
| Frame                 |               |                                 | On                 |
| <b>Frame Color</b>    |               |                                 | Blue               |
|                       |               |                                 |                    |
|                       |               |                                 |                    |

Рис. 18. Меню PIP

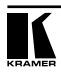

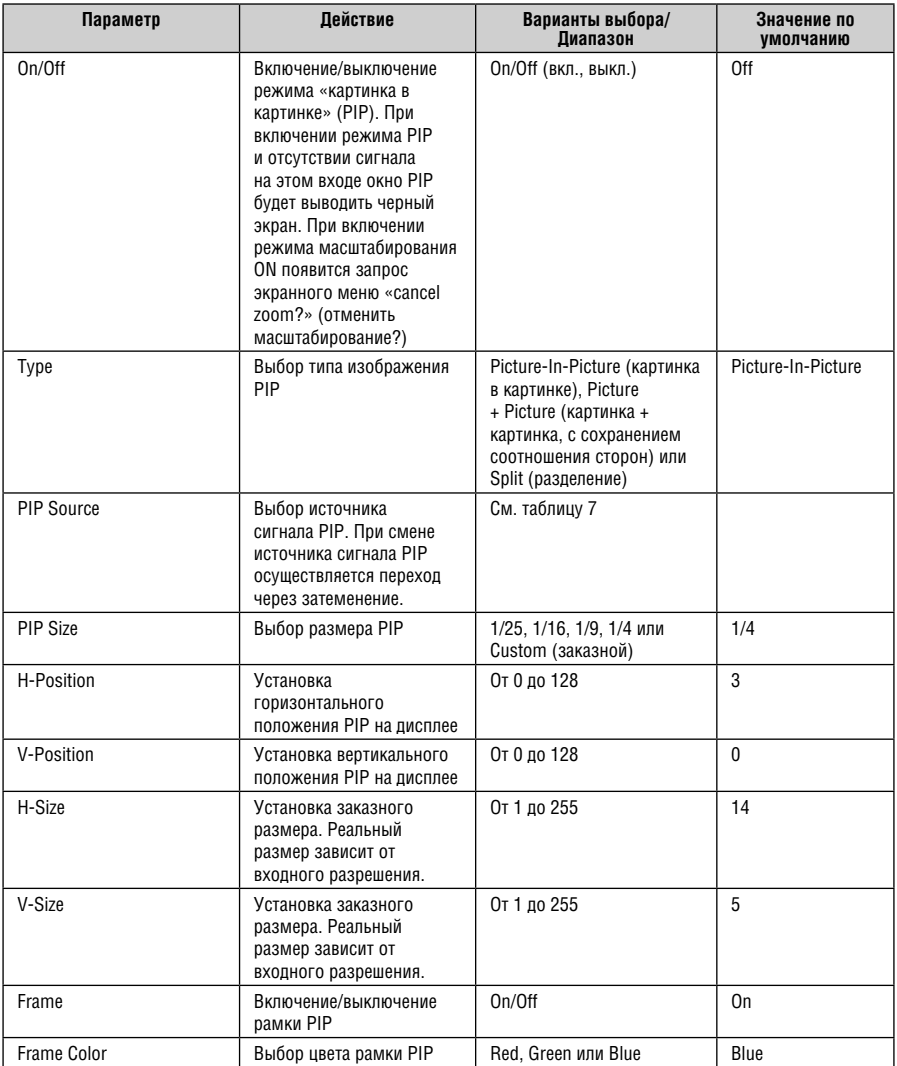

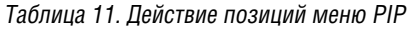

## **8.1.5 Меню звука Audio (только для VP-725xla)**

Рис. 19 и таблица 12 определяют вид меню Audio.

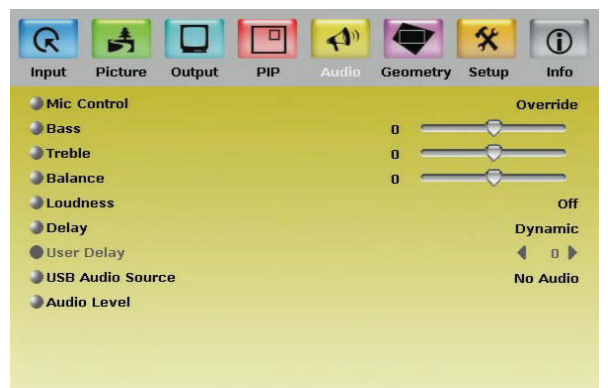

Рис. 19. Меню Audio

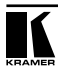

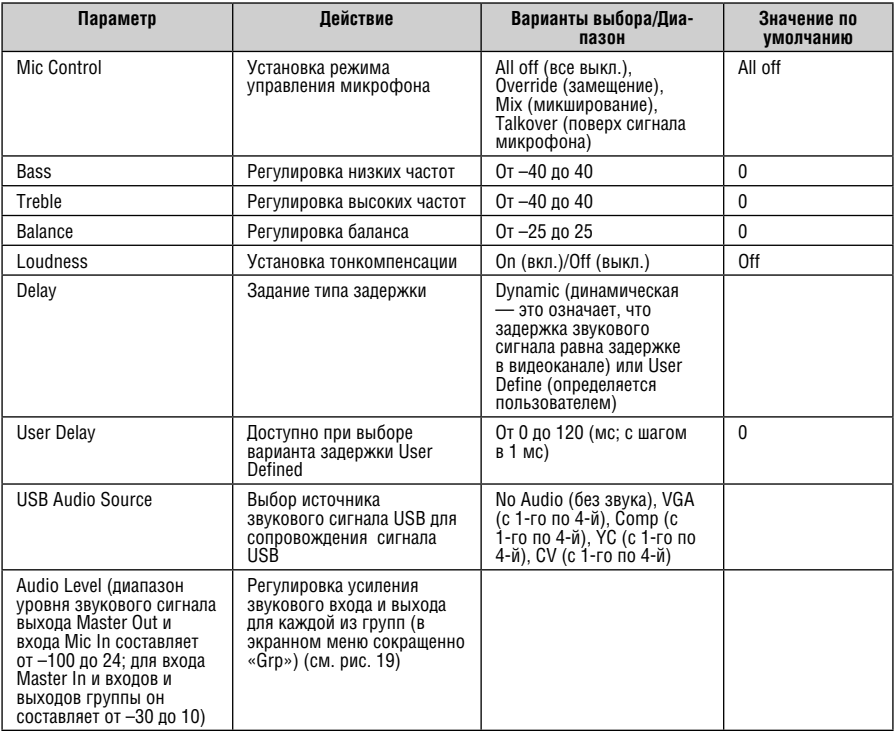

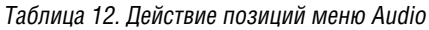

| R<br><b>Picture</b><br><b>Input</b>                                                                                                    | Output<br><b>PIP</b>                                                                                                    | <b>Audio</b><br><b>Geometry</b>     | <b>Info</b><br><b>Setup</b>      |
|----------------------------------------------------------------------------------------------------|----------------------------------------------------------------------------------------------------|-------------------------------------|----------------------------------|
|                                                                                                    |                                                                                                    | <b>Audio Level</b>                  |                                  |
| VGA Grp In<br>VGA Grp Out<br>HDMI Grp In<br>HDMI Grp Out<br>Comp Grp In<br>Comp Grp Out<br>YC Grp In<br>YC Grp Out<br>CV Grp In<br>CV Grp Out | $\mathbf{a}$<br>$\bf{0}$<br>$\mathbf{a}$<br>$\mathbf{a}$<br>$\mathbf{a}$<br>$\bf{0}$<br>$\mathbf{n}$<br>$\mathbf{u}$<br>$\mathbf{a}$<br>$\mathbf{a}$ | Master In<br>Master Out<br>$Mic$ In | $\bf{0}$<br>$\Omega$<br>$\bf{0}$ |

Рис. 20. Меню Audio Level

## **8.1.6 Меню геометрии Geometry**

Рис. 20 и таблица 12 определяют вид меню Geometry, позволяющего пользователю с большой гибкостью располагать свой проектор относительно поверхности экрана.

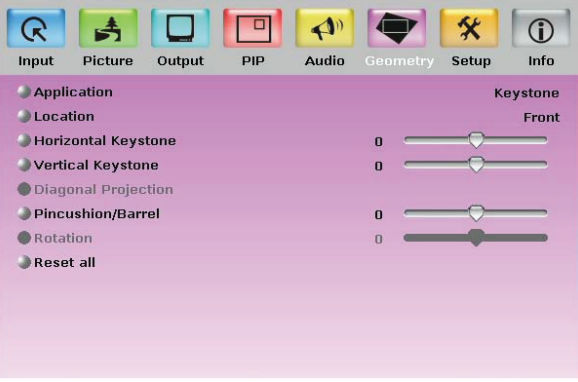

Рис. 20. Меню Geometry

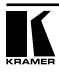

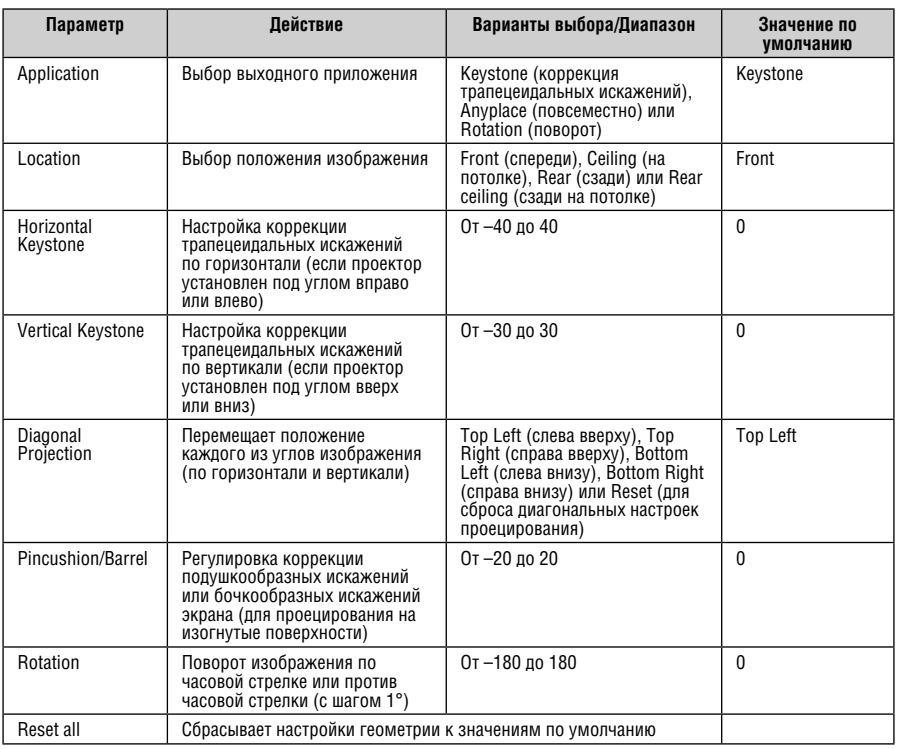

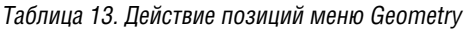

В таблице 14 определены настройки, доступные для каждого из приложений:

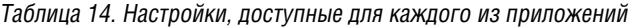

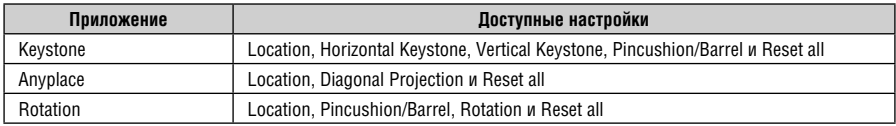

## **8.1.7 Меню настройки Setup**

Рис. 21 и таблица 15 определяют вид меню настройки Setup.

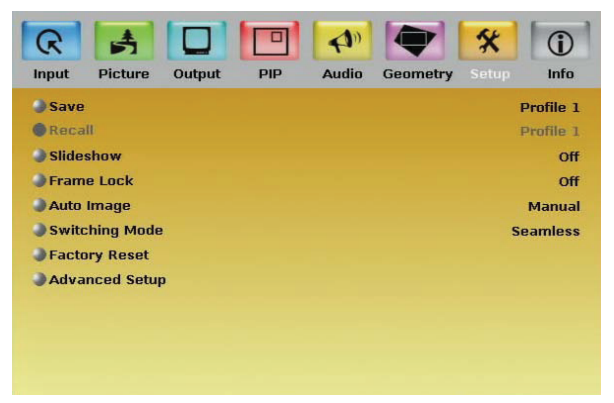

Рис. 21. Меню Setup

| Параметр   | <b>Действие</b>                                                                                                    | Варианты выбора/<br>Диапазон                                                                       | Значение по умолчанию |
|------------|----------------------------------------------------------------------------------------------------|----------------------------------------------------------------------------------------------------|-----------------------|
| Save       | Сохранение профиля                                                                                                    | От Profile 1 до<br>Profile 8                                                                       |                       |
| Recall     | Вызов профиля                                                                                                    | От Profile 1 до<br>Profile 8                                                                       |                       |
| Slideshow  | Установка скорости слайд-шоу<br>(см. подраздел 8.1.8)                                                                                                    | Min, Low, Mid, Long,<br>Max.<br>Off (Мин.,<br>низкая, средняя,<br>продолжительно,<br>макс., выкл.) | 0ff                   |
| Frame Lock | Привязка частоты кадровой<br>развертки выходного сигнала<br>к частоте развертки входного<br>сигнала.<br>Следует иметь в виду, что<br>плавная коммутация в режиме<br>привязки частоты невозможна,<br>если все источники сигнала не<br>синхронизированы по кадрам.<br>В тех случаях, когда<br>выходное разрешение<br>способно поддерживать<br>частоту кадровой развертки<br>входного сигнала, частота<br>кадровой развертки выходного<br>сигнала будет изменяться<br>в соответствии с частотой<br>развертки входного сигнала. | On/Off (вкл./выкл.)                                                                                | 0ff                   |

Таблица 15. Действие позиций меню Setup

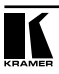

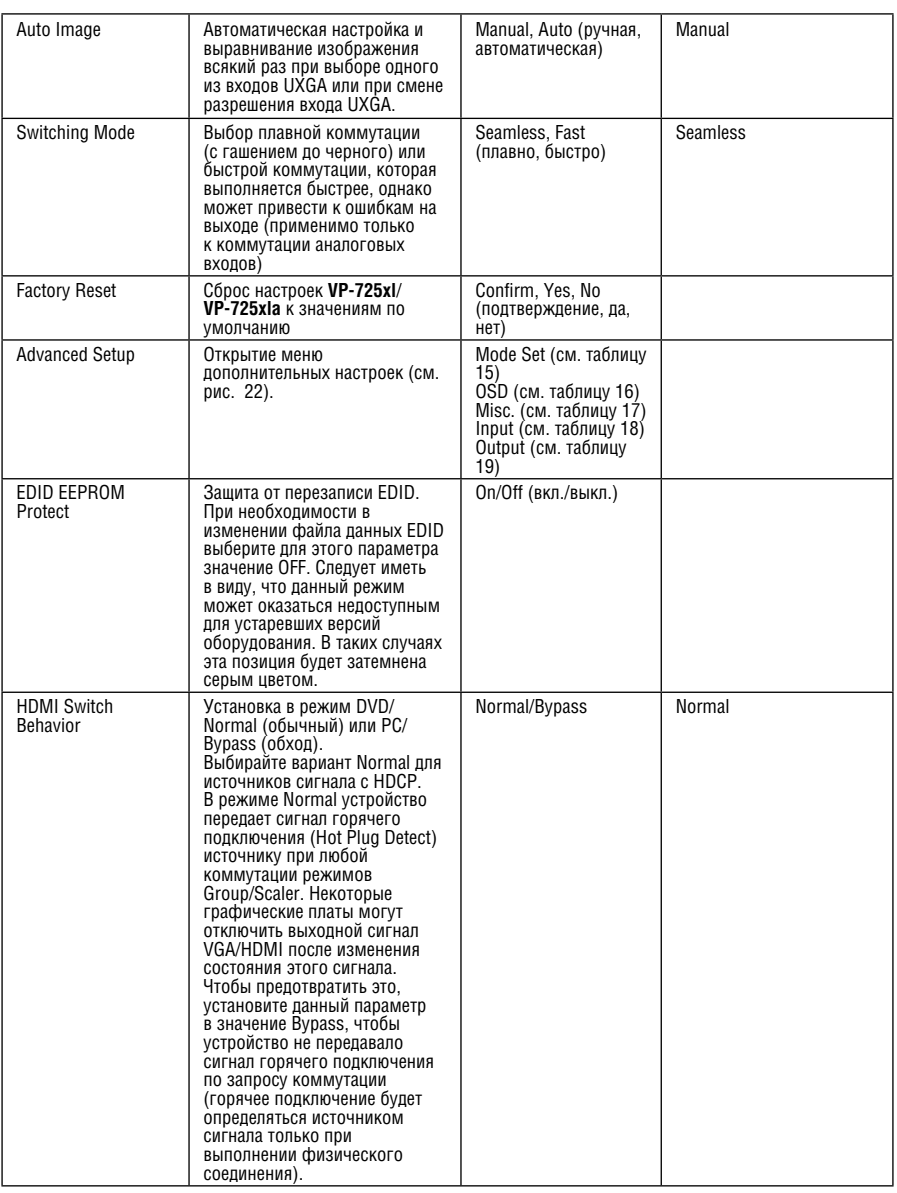

## **8.1.8 Режим слайд-шоу**

**VP-725xl** / **VP-725xla** позволяет запускать слайд-шоу с входа USB и настроить скорость слайд-шоу.

Для подготовки слайд-шоу:

- 1. Запишите файлы изображений JPEG для слайд-шоу (с разрешением до 2048x1536) на запоминающее устройство USB.
- 2. Откройте меню Setup и задайте нужную скорость в позиции слайд-шоу, а затем закройте меню.

Слайды выводятся в алфавитном порядке.

- 3. Подсоедините запоминающее устройство к разъему USB на передней панели.
- 4. Нажмите кнопку USB INPUT на передней панели.

Слайд-шоу запускается с заданной скоростью.

Необходимо настроить параметры слайд-шоу перед его запуском.

Управлять слайд-шоу можно с помощью:

- кнопки FREEZE для паузы
- кнопки USB для запуска и остановки слайд-шоу
- кнопки Up для перехода к предыдущему слайду
- кнопки Down для перехода к следующему слайду

#### **8.1.8.1 Меню дополнительных настроек Advanced Setup**

Рис. 22— 25 и таблицы 16 — 19 определяют вид меню дополнительных настроек Advanced Setup.

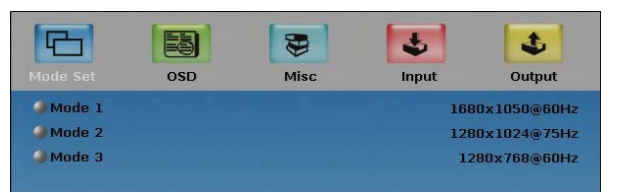

Рис. 22. Меню Advanced Setup

Операции меню выбора режима Mode Set определяют необходимое разрешение при работе и частоту обновления, если система неспособна распознать близкие значения разрешения и частоты обновления (см. таблицу 16).

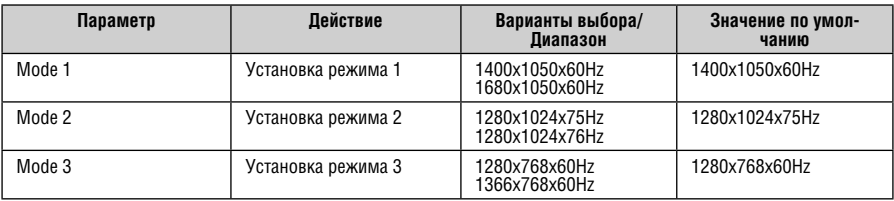

#### Таблица 16. Действия позиций меню Mode Set

## Таблица 17. Действия позиций меню OSD

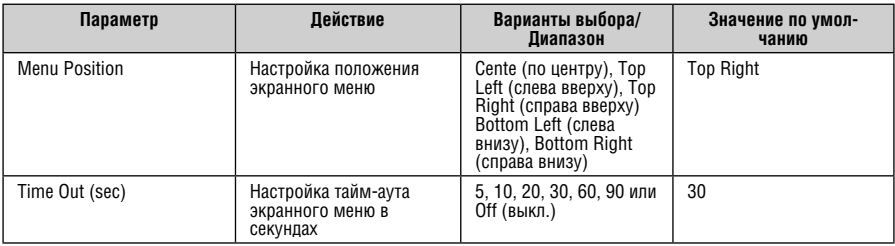

|                          |            | 罗    |       | Ĵ.                   |
|--------------------------|------------|------|-------|----------------------|
| <b>Mode Set</b>          | <b>OSD</b> | Misc | Input | Output               |
| Logo                     |            |      |       | On                   |
| <b>Blank Color</b>       |            |      |       | <b>Blue</b>          |
| Capture                  |            |      |       |                      |
| <b>Background</b>        |            |      |       | Black                |
| Save Lock                |            |      |       | Off                  |
| Input Lock               |            |      |       | On                   |
| <b>Firmware Download</b> |            |      |       |                      |
| <b>Logo Download</b>     |            |      |       |                      |
| <b>Blank</b>             |            |      |       | <b>Blank</b>         |
| Freeze                   |            |      |       | Freeze               |
| <b>HDCP Setting</b>      |            |      |       | <b>Follow Output</b> |
| Overscan                 |            |      |       | On                   |

Рис. 23. Меню Misc Setup

| Параметр                 | Действие                                                                                                    | Варианты выбора/<br>Диапазон                                                                                                    | Значение по<br>умолчанию |
|--------------------------|----------------------------------------------------------------------------------------------------|----------------------------------------------------------------------------------------------------|--------------------------|
| Logo                     | Выберите ON для запуска логотипа<br>на экране, или ОГГ, чтобы его<br>не было. Выберите Custom для<br>запуска заказного логотипа (из<br>флэш-памяти).<br>Заказной логотип формируется<br>с помощью операции Capture изи<br>загружается по USB. | On (вкл.), Off (выкл.)<br>или Custom (заказной)                                                                                      | Kramer Logo<br>(On)      |
| <b>Blank Color</b>       | Настройка цвета пустого экрана<br>(цвета, который выводится на<br>экран при нажатии кнопки Blank)                                                                                                    | Black (черный) или Blue<br>(синий)                                                                                                   | Blue                     |
| Capture                  | Нажмите для захвата нужного<br>входного изображения во флэш-<br>память для использования его в<br>качестве логотипа или фона.<br>Размер захваченного изображения<br>не будет превышать 1280х1024.                                             | Выдается запрос<br>захвата «Capture».<br>Захваченное<br>изображение<br>сохраняется как<br>заказной фон<br>«Custom» и/или<br>логотип. |                          |
| Background               | Установка цвета фона экрана                                                                                                    | Blue (синий), Black<br>(черный), Custom<br>(заказной —<br>полученный при<br>захвате экрана с<br>помощью операции<br>Capture)         | Default                  |
| Save Lock                | Включение режима блокировки<br>для сохранения состояния<br>блокировки после выключения<br>устройства                                                                                                    | On (вкл.)                                                                                                    | Off                      |
| Input Lock               | Отключение блокировки входов,<br>чтобы можно было по-прежнему<br>пользоваться кнопкой SOURCE<br>на передней панели даже при<br>включении блокировки передней<br>панели.                                                                       | On (вкл.)                                                                                                    | 0ff                      |
| <b>Firmware Download</b> | Загрузка встроенного<br>программного обеспечения через<br>соединение USB.<br>Во время загрузки программного<br>обеспечения запрещается<br>нажимать любые кнопки.                                                                              | Выберите нужный<br>файл с запоминающего<br>устройства и выполните<br>подтверждение                                                   |                          |
| Logo Download            | Загрузка нового логотипа через<br>соединение USB.<br>Доступно, если не выбран вход<br>USB.                                                                                                    |                                                                                                    |                          |
| Blank                    | Задание действия кнопки Blank                                                                                                    | Blank and mute (пустой<br>экран с отключением<br>звука), Blank<br>(пустой экран), Mute<br>(отключение звука)                         | <b>Blank and mute</b>    |
| Freeze                   | Задание действия кнопки Freeze                                                                                                    | Freeze and Mute<br>(стоп-кадр с<br>отключением звука),<br>Freeze(стоп-кадр), Mute<br>(отключение звука)                              | Freeze and Mute          |

Таблица 18. Действия позиций меню Misc Setup

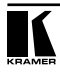

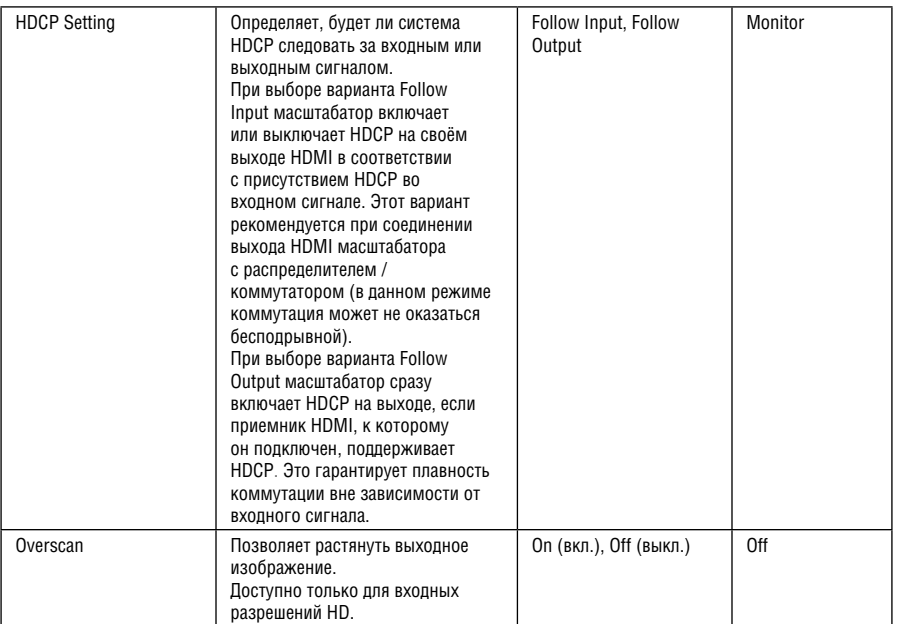

|             | ≡ē             | Ð           |              | s      |
|-------------|----------------|-------------|--------------|--------|
| Mode Set    | <b>OSD</b>     | <b>Misc</b> | Input        | Output |
| <b>SINT</b> | 1344           |             | <b>Apply</b> |        |
| <b>UHW</b>  | 136            |             |              |        |
| <b>DHS</b>  | 296            |             |              |        |
| <b>BHA</b>  | 1024           |             |              |        |
| H           | ٠              |             |              |        |
| <b>OVT</b>  | 0806           |             |              |        |
| <b>JVW</b>  | 006            |             |              |        |
| <b>JVS</b>  | 035            |             |              |        |
| <b>JVA</b>  | 0768           |             |              |        |
| <b>SVP</b>  | $\blacksquare$ |             |              |        |
| OCLK        | 065. 000 MHz   |             |              |        |
| Enable      | $\circ$        |             |              |        |

Рис 24. Меню Input Setup

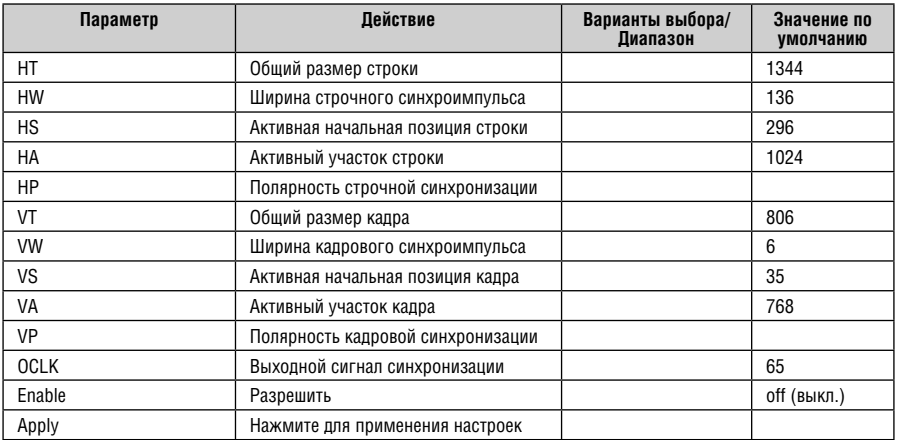

#### Таблица 19. Действия позиций меню Input Setup

#### Рис 25. Меню Output Setup

#### Таблица 20. Действия позиций меню Output

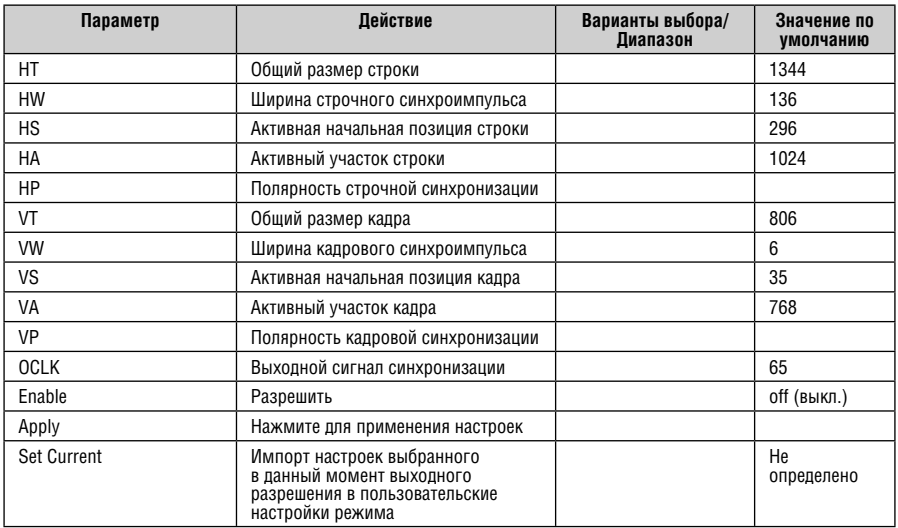

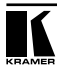

#### **8.1.9 Проверка подробностей настройки с помощью меню Info**

В меню Info (см. рис. 26) можно ознакомиться с информацией о источнике сигнала масштабатора, источнике звукового сигнала, источнике сигнала PIP, источнике сигнала группы видео, о выходном разрешении, режиме синхронизации (фиксированная кадровая или произвольная), а также номере версии встроенного программного обеспечения и встроенного программного обеспечения звуковой платы (для **VP-725xla**) (например, 1.2 на рис. 26):

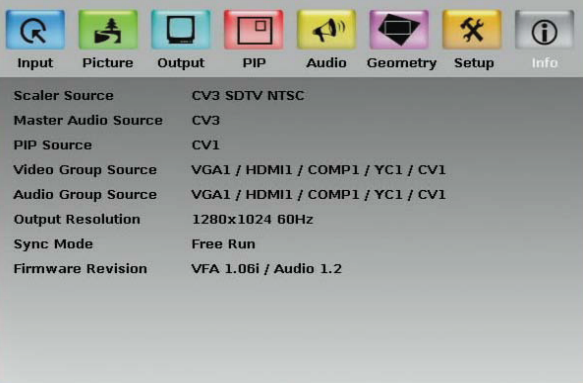

Рис. 26. Меню Info

## **8.2 Управление с помощью ЖК дисплея**

Имеется возможность управления **VP-725xl** / **VP-725xla** с передней панели высококонтрастного ЖК дисплея.

Управляя **VP-725xl** / **VP-725xla** с помощью ЖК дисплея, пользуйтесь:

- Кнопками передней панели для управления экранным меню: MENU, ENTER, «–», «+», UP и DOWN
- Кнопками ИК пульта ДУ (см. подраздел 8.3): MENU и кнопками навигации

Например, для настройки коррекции трапецеидальных отношений (для сохранения прямоугольной формы изображения. См. подраздел 8.1.5 относительно настройки параметра Keystone с помощью экранного меню) на значение 6 с помощью ЖК дисплея и кнопок передней панели, действуйте в следующем порядке:

- 1. Включите **VP-725xl** / **VP-725xl** и нажмите кнопку OSD ON (если выбран режим экранных меню), чтобы отключить режим.
- 2. Нажимайте соответствующие кнопки группы OSD (как показано на рис. 26).

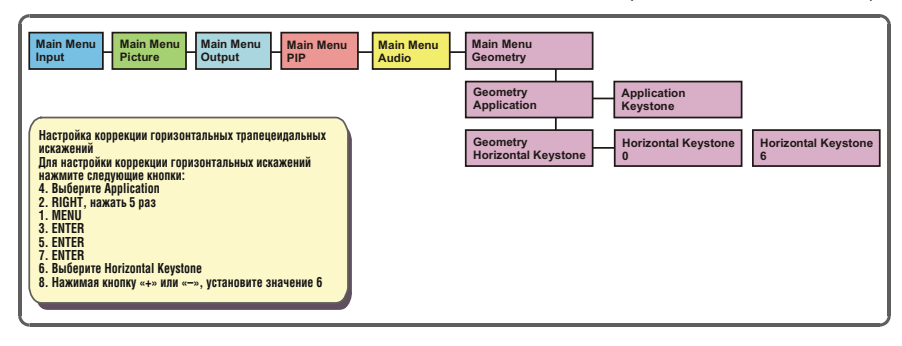

Рис. 27. Пример использования ЖК дисплея

## **8.3 Управление с помощью пульта дистанционного управления**

Имеется возможность дистанционного управления **VP-725xl** / **VP-725xla**  с ИК пульта ДУ (который имеет диапазон действия 15 м и получает электропитание от двух батареек размера AAA на 1,5 В постоянного тока), как это показано на рис. 28 и в таблице 21:

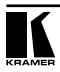

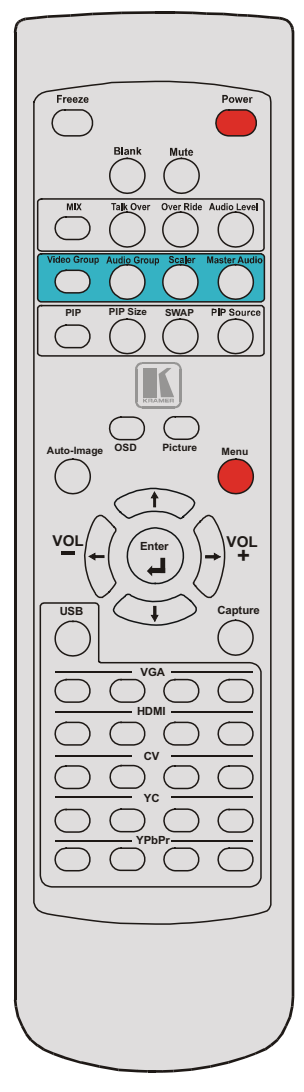

Рис. 28. Инфракрасный пульт дистанционного управления

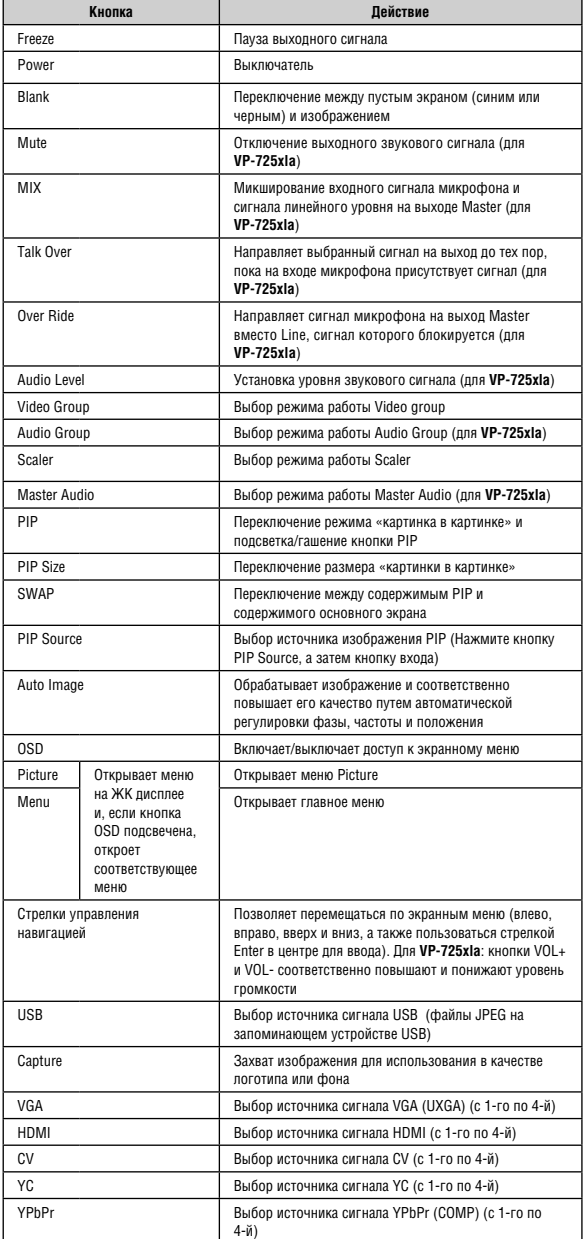

#### Таблица 21. Действия кнопок ИК пульта ДУ

## **8.4 Управление с помощью ETHERNET/последовательного порта**

Для управления **VP-725xl** / **VP-725xla** через интерфейс Ethernet или последовательный порт RS-232:

- Соедините порт ETHERNET на **VP-725xl** / **VP-725xla** с портом Ethernet на PC, или соедините последовательный порт **VP-725xl** / **VP-725xla** с последовательным портом PC (см. подраздел 6.3)
- Загрузите приложение Ethernet Application с нашего веб-сайта http:// www.kramerelectronics.com
- Установите и настройте Ethernet Application

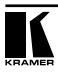

# **9 ИСПОЛЬЗОВАНИЕ НАЛОЖЕНИЯ ТЕКСТА**

Возможность наложения текста доступна с помощью программного приложения (Application Program — AP). Можно загрузить новейшее программное обеспечение с нашего веб-сайта: http://www.kramerelectronics.com

При запуске данного AP на PC, подключенном к **VP-725xl** / **VP-725xla**, появляется возможность отображения текста поверх изображения, с возможностью настройки цвета и скорости движения текста, прозрачности, положения текста и его повторяемости. Текущие настройки наложения текста можно сохранять и загружать в приложение AP.

Рис. 29 и таблица 22 определяют вид и действия меню приложения наложения текста Text Overlay Application.

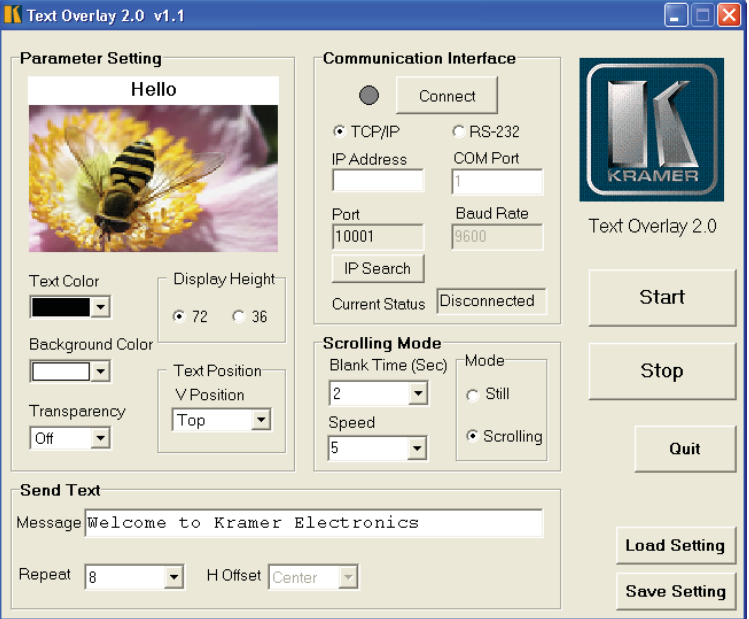

Рис. 29. Меню приложения TextOverlay

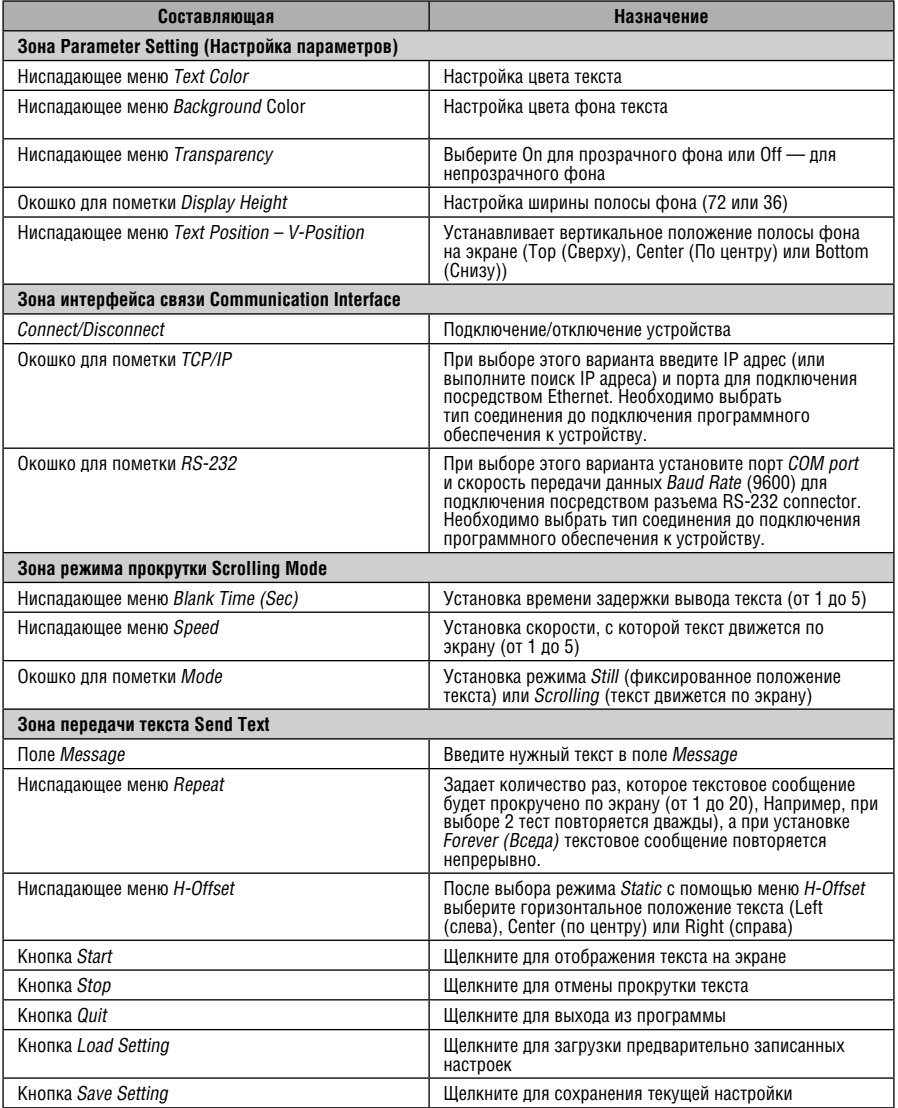

## Таблица 22. Составляющие меню TextOverlay и их назначение

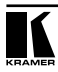

# **10 ТЕХНИЧЕСКИЕ ХАРАКТЕРИСТИКИ**

Технические характеристики приведены в таблице 23:

Таблица 23. Технические характеристики

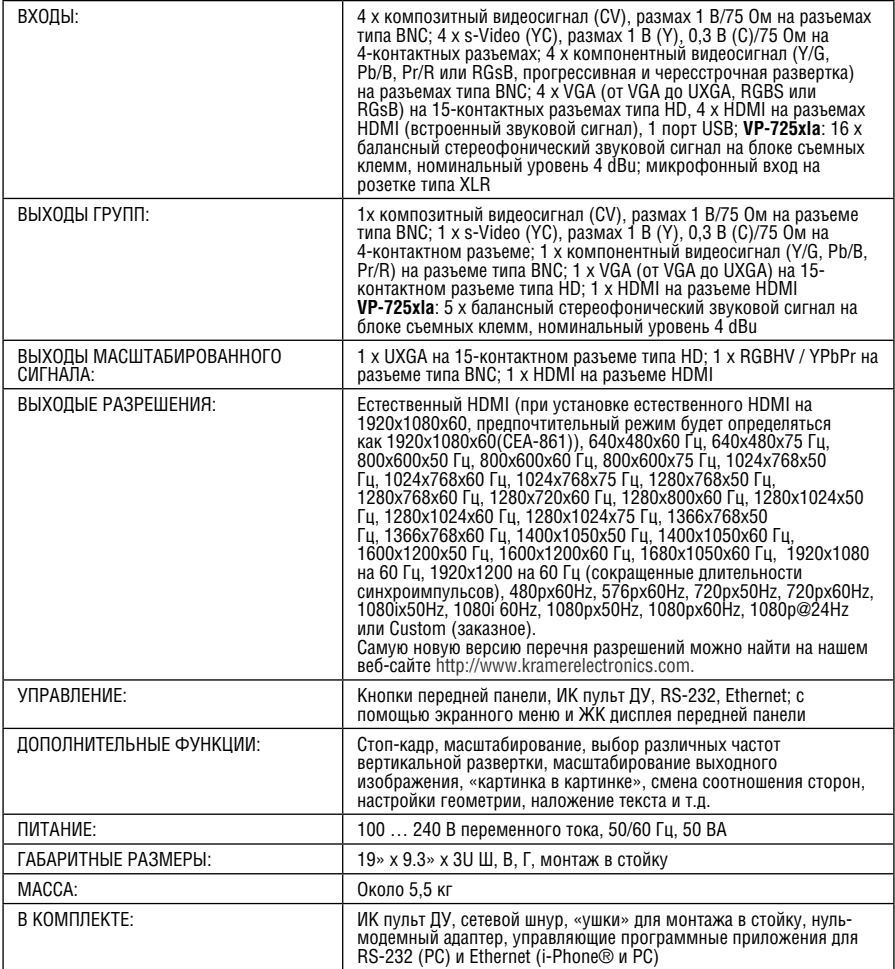

Технические характеристики могут изменяться без предварительного уведомления

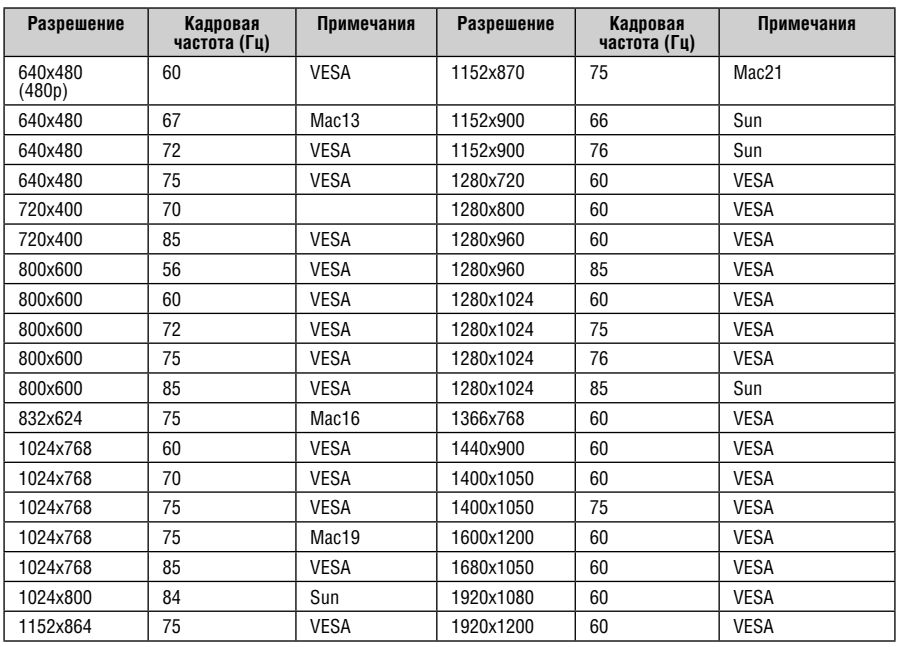

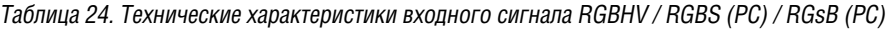

Таблица 25. Технические характеристики видеосигнала Y/C

**Стандарт NTSC, NTSC4.43, PAL, PAL-M, PAL-N, SECAM, PAL-60**

Таблица 26. Технические характеристики входного сигнала HDMI (для цветового пространства YUV)

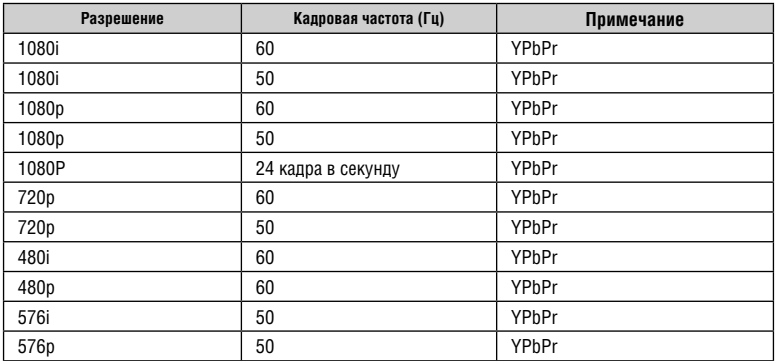

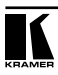

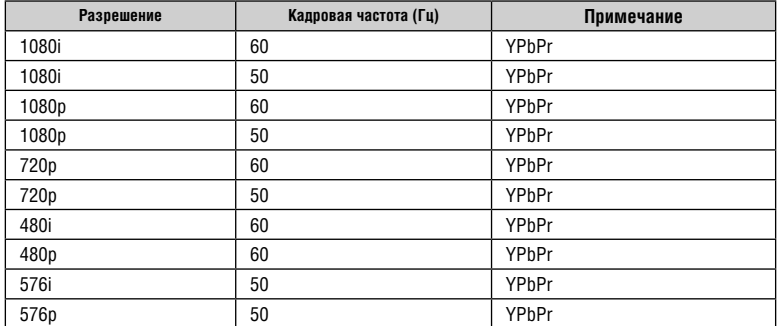

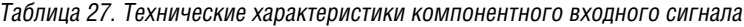

Таблица 28. Технические характеристики RGBHV/компонентного/YPbPr выходного сигнала

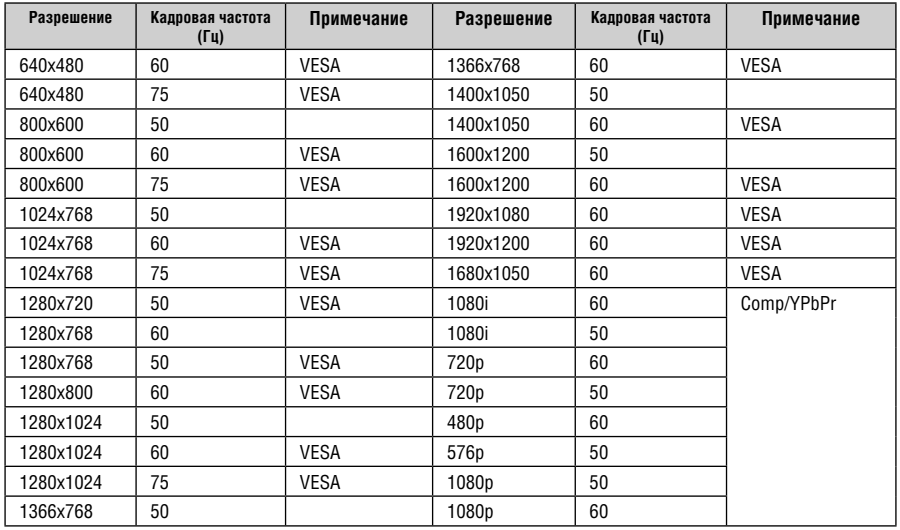

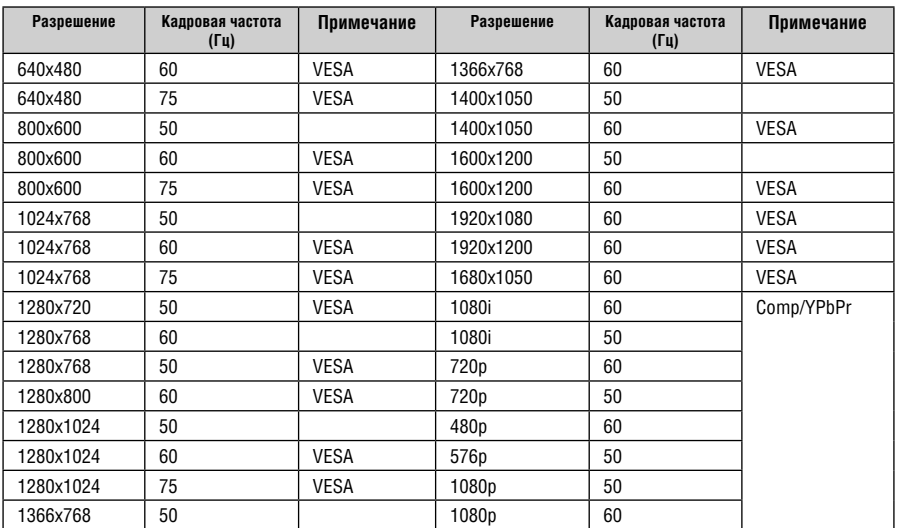

## Таблица 29. Технические характеристики HDMI / DVI/ RGB выходного сигнала

# **11 ПРОТОКОЛ СВЯЗИ VP-725xl / VP-725xla**

Подтверждение связи: Пересылка: CR Ответ: CR> Команды Set (Установить) и Get (Получить): Команда Set: Y Control Type **Function Param CR OTBET:** Z ■ Control Type ■ Function ■ Param ■ CR> Команда Get: Y ■ Control\_Type ■ Function ■ CR **OTBET:** Z ■ Control Type ■ Function ■ Param ■ CR>

Пример 1 (установка типа источника сигнала COMP для входа 1):

 $\alpha$ Y  $\blacksquare$  0  $\blacksquare$  0  $\blacksquare$  0  $\blacksquare$  CR<sub>2</sub>

 $\sqrt{2}$  0 0 0 0 0 0  $\text{CR}\rightarrow\sqrt{2}$ 

Пример 2 (получение текущего типа источника сигнала для входа1):

 $\mathbb{R}$   $\mathbb{Z}$  1  $\blacksquare$  0  $\blacksquare$  CR<sub>»</sub>

 $\sqrt{7}$  1 0 0 0 0  $\sqrt{2}$ 

Определение:

 $\blacksquare$ : Кол ASCII 0x20

CR: Код ASCII 0x0D

После выполнения команды система ответит строкой «Done».

Скорость передачи данных по умолчанию 9600 бод, без проверки на четность, 8 битов данных и 1 стоповый бит.

В таблице 30 описывается протокол связи:

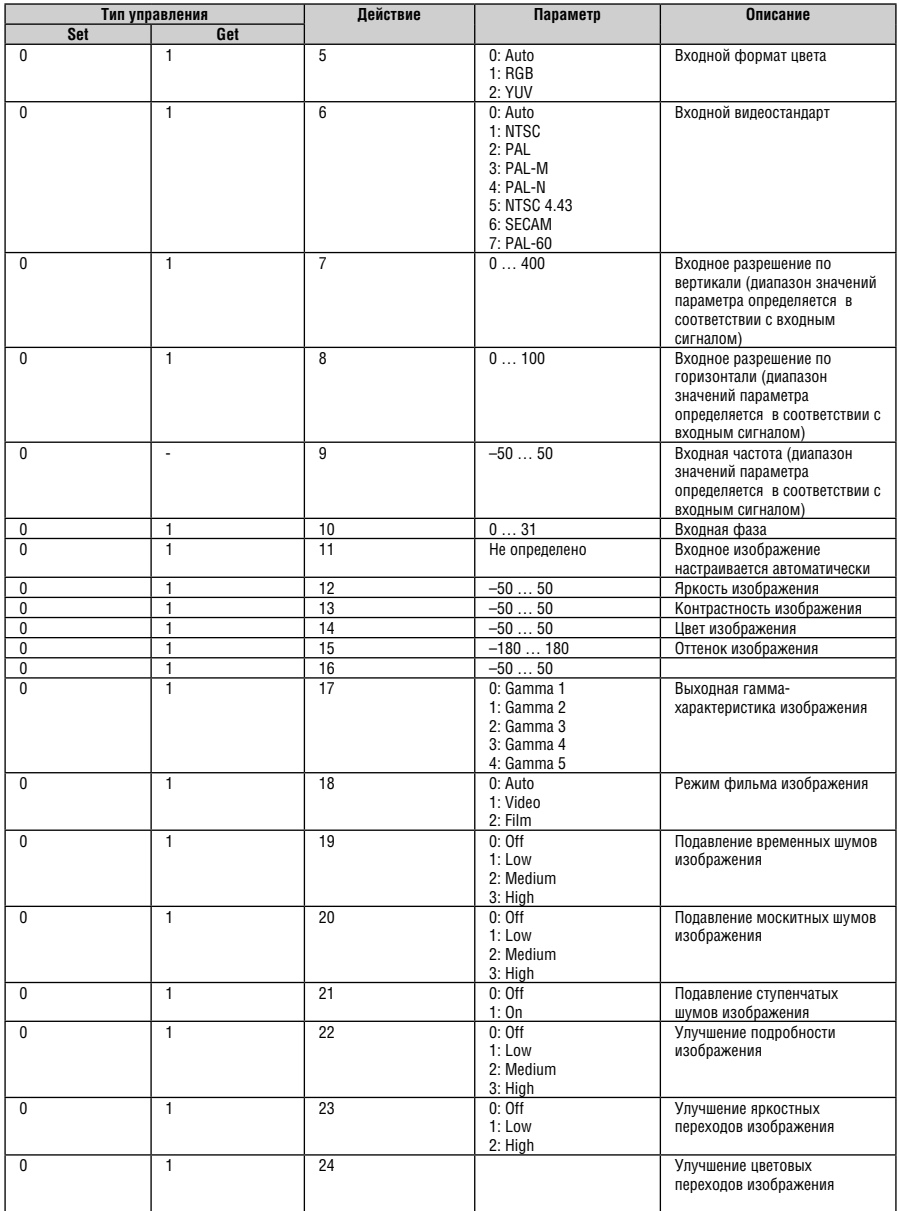

## Таблица 30. Протокол связиVP-725xl / VP-725xla

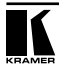

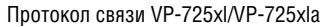

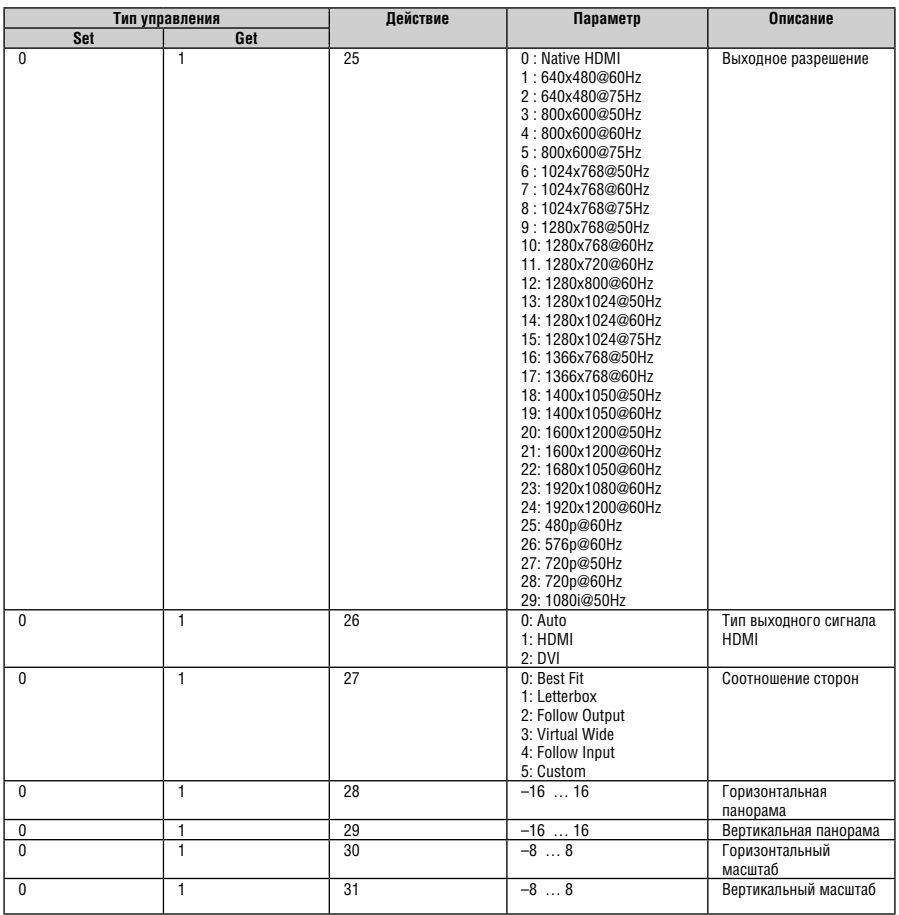

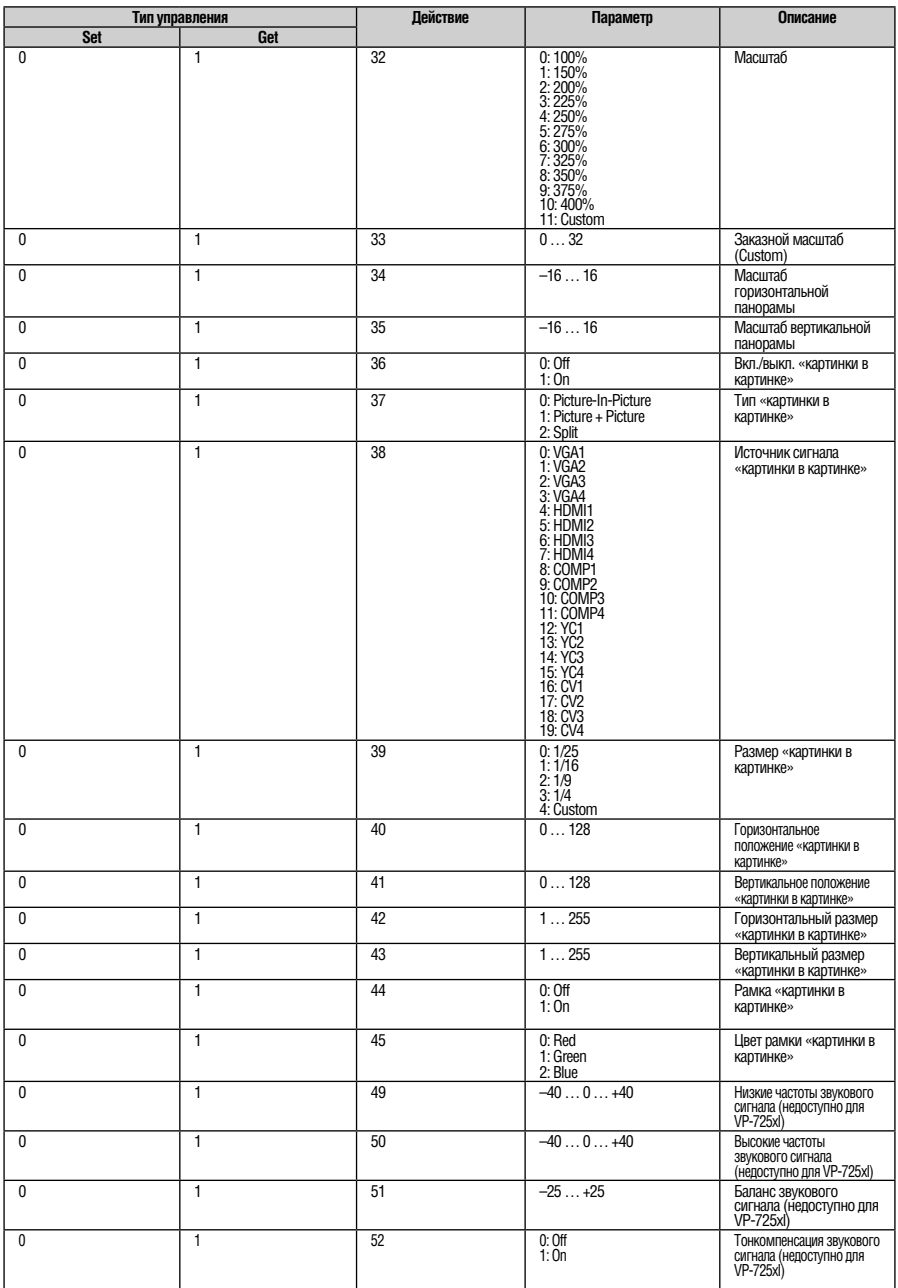

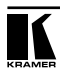

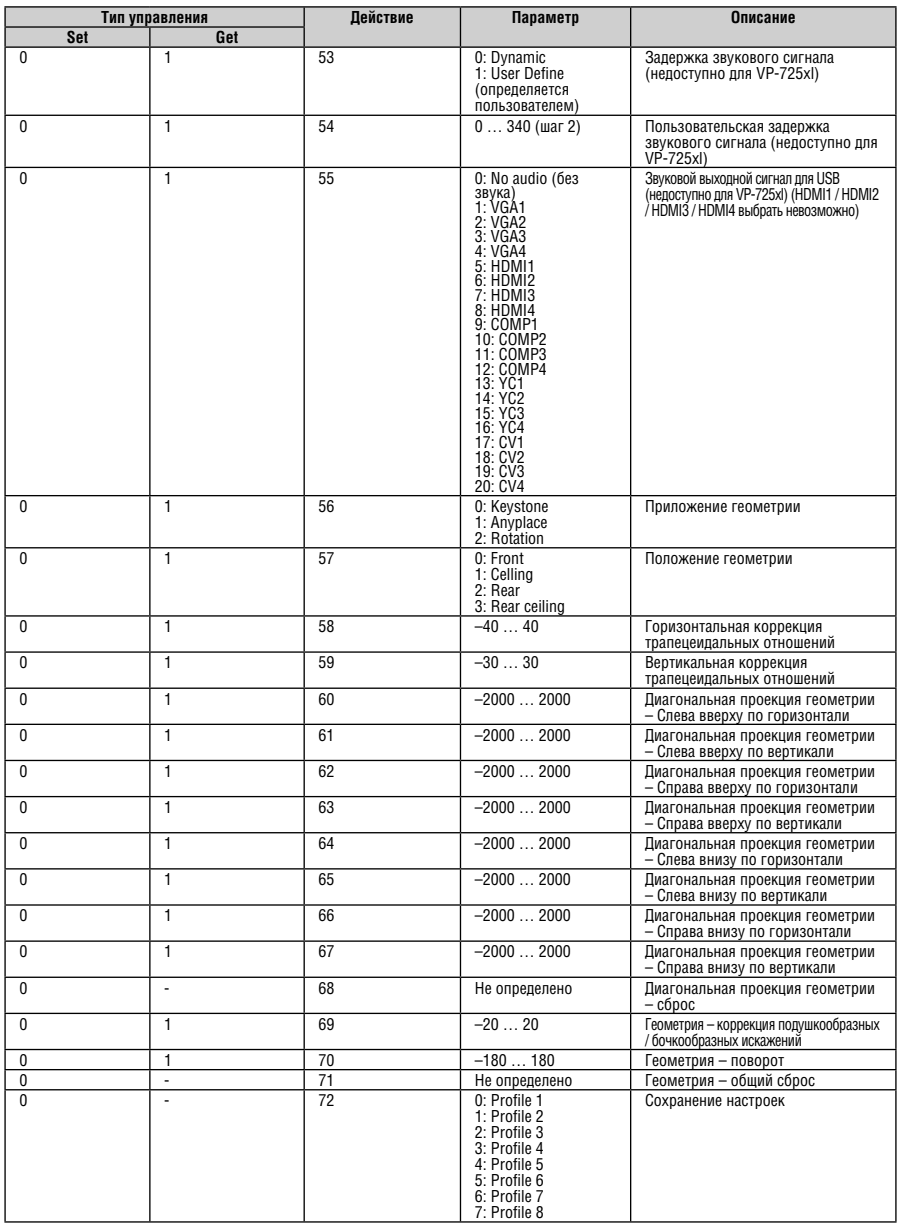
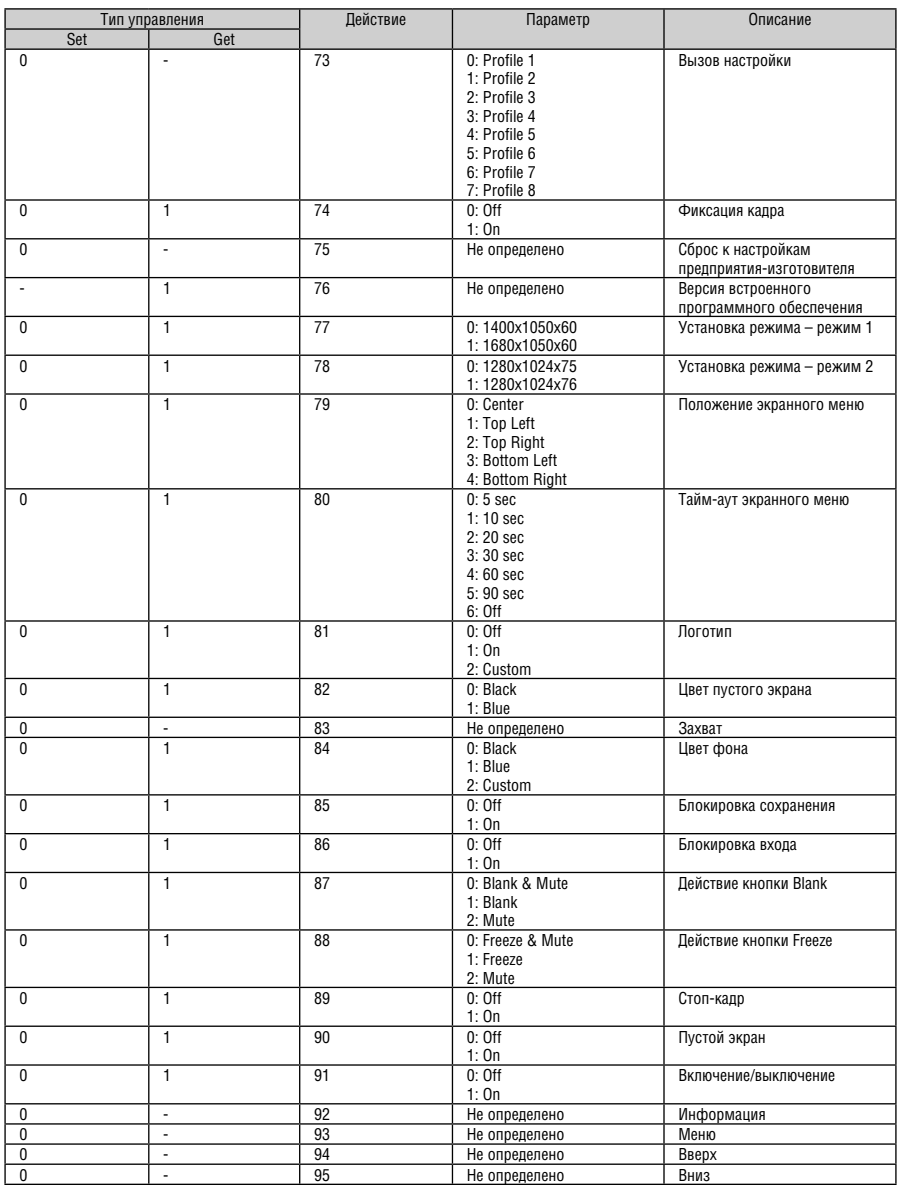

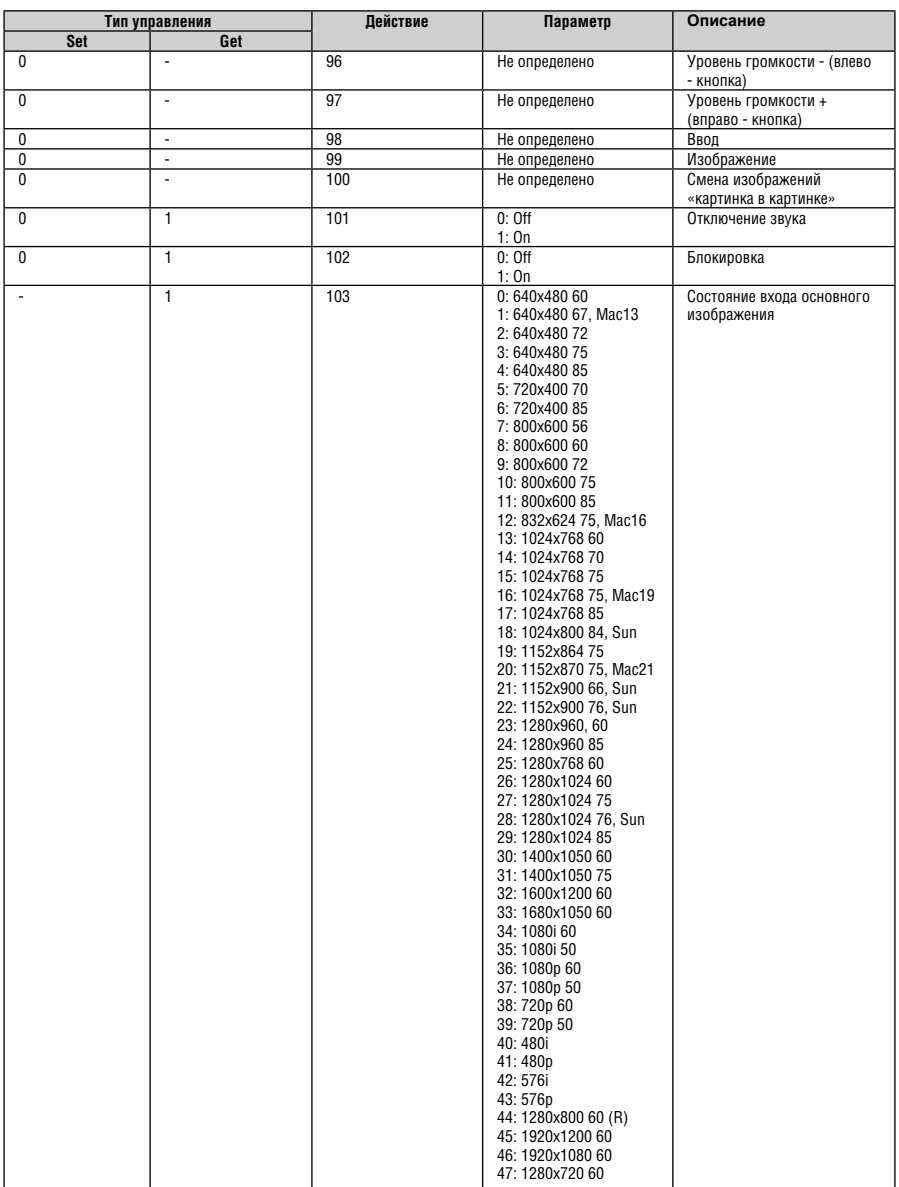

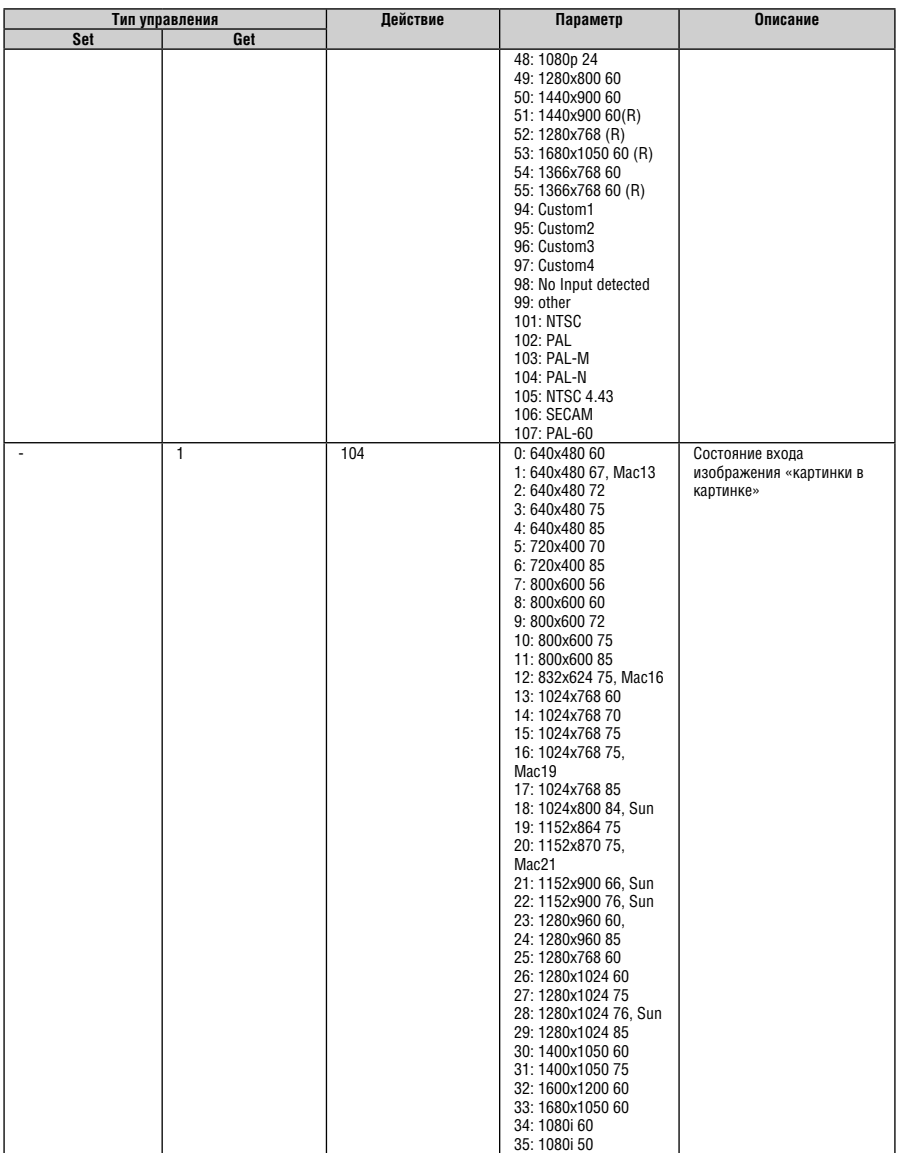

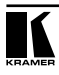

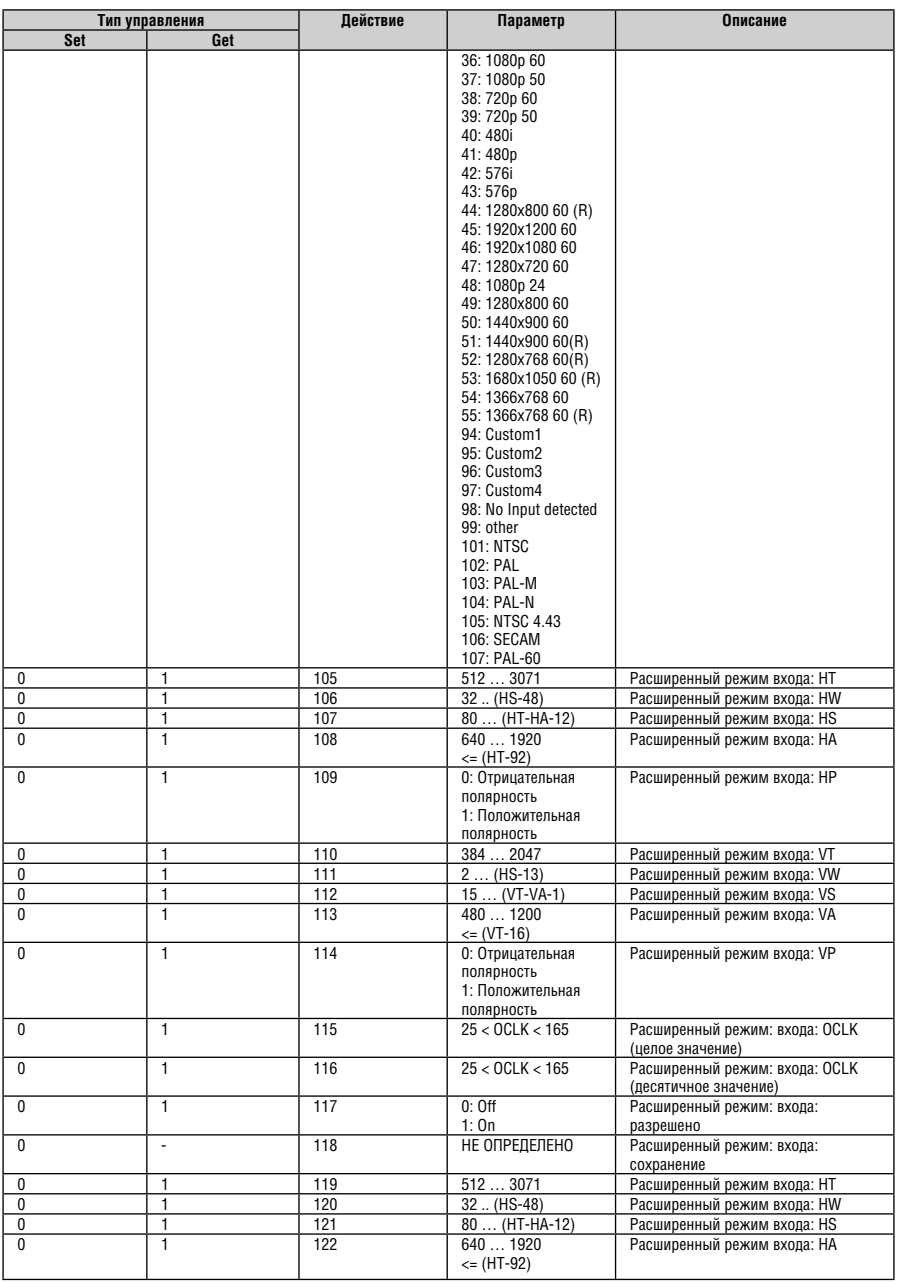

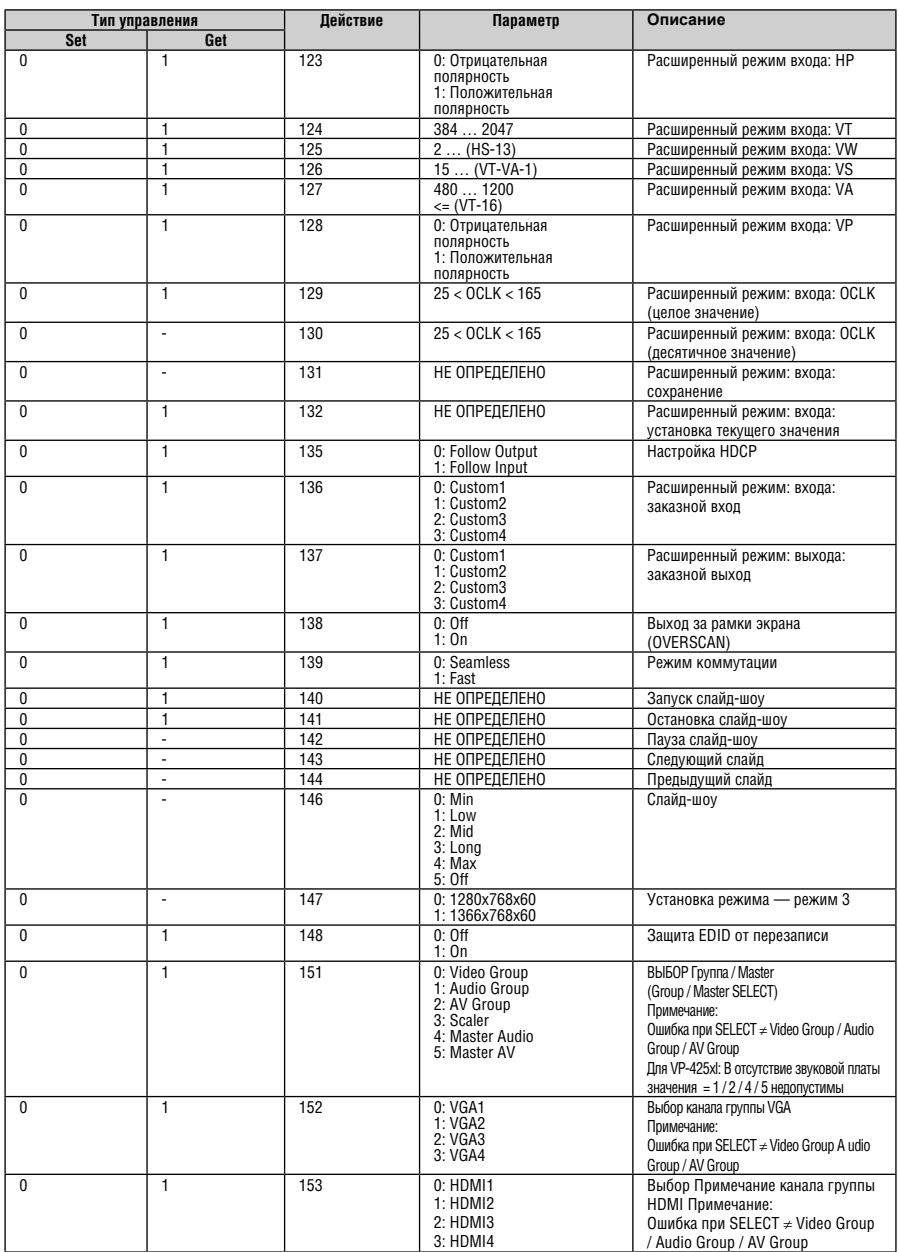

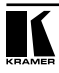

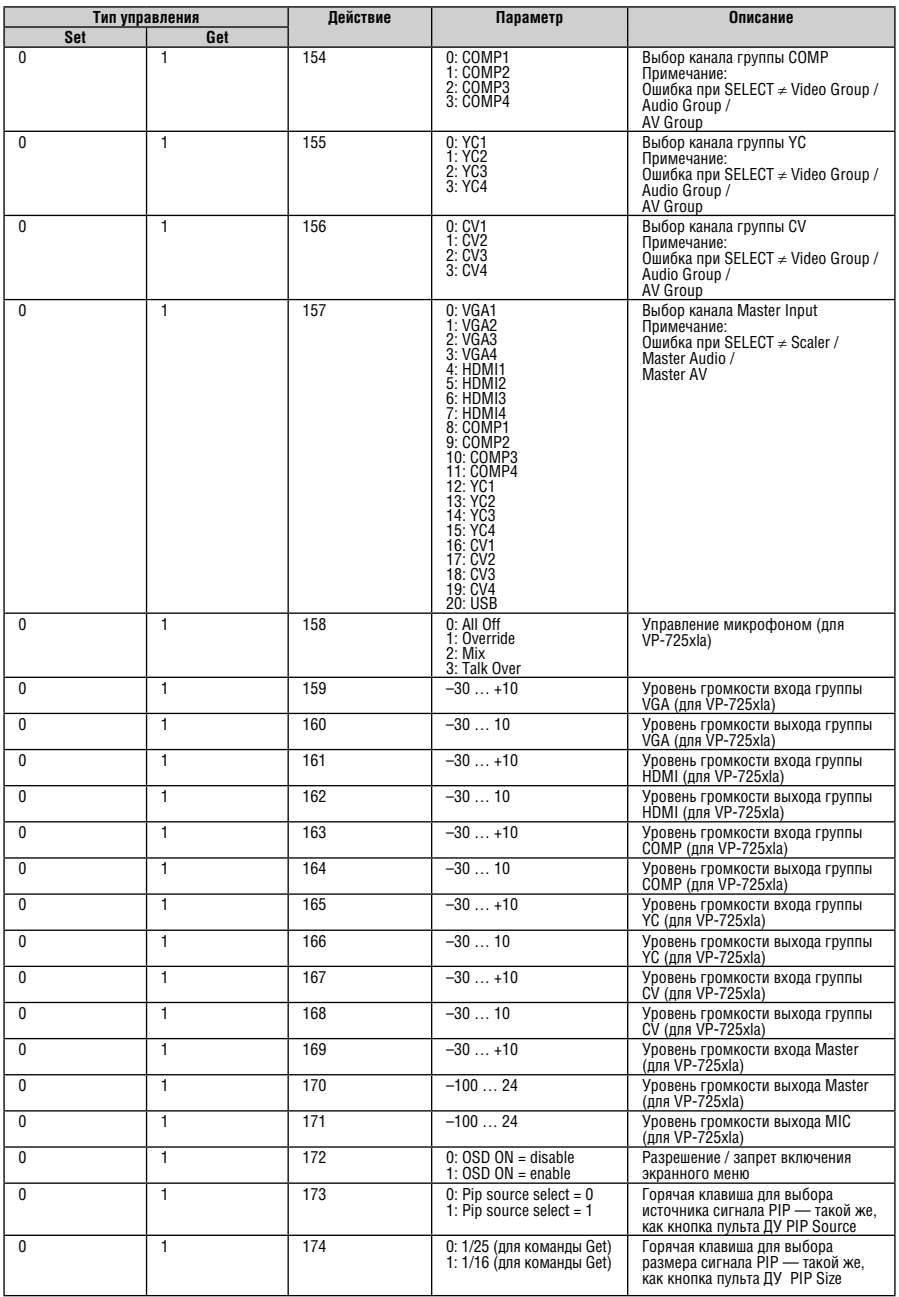

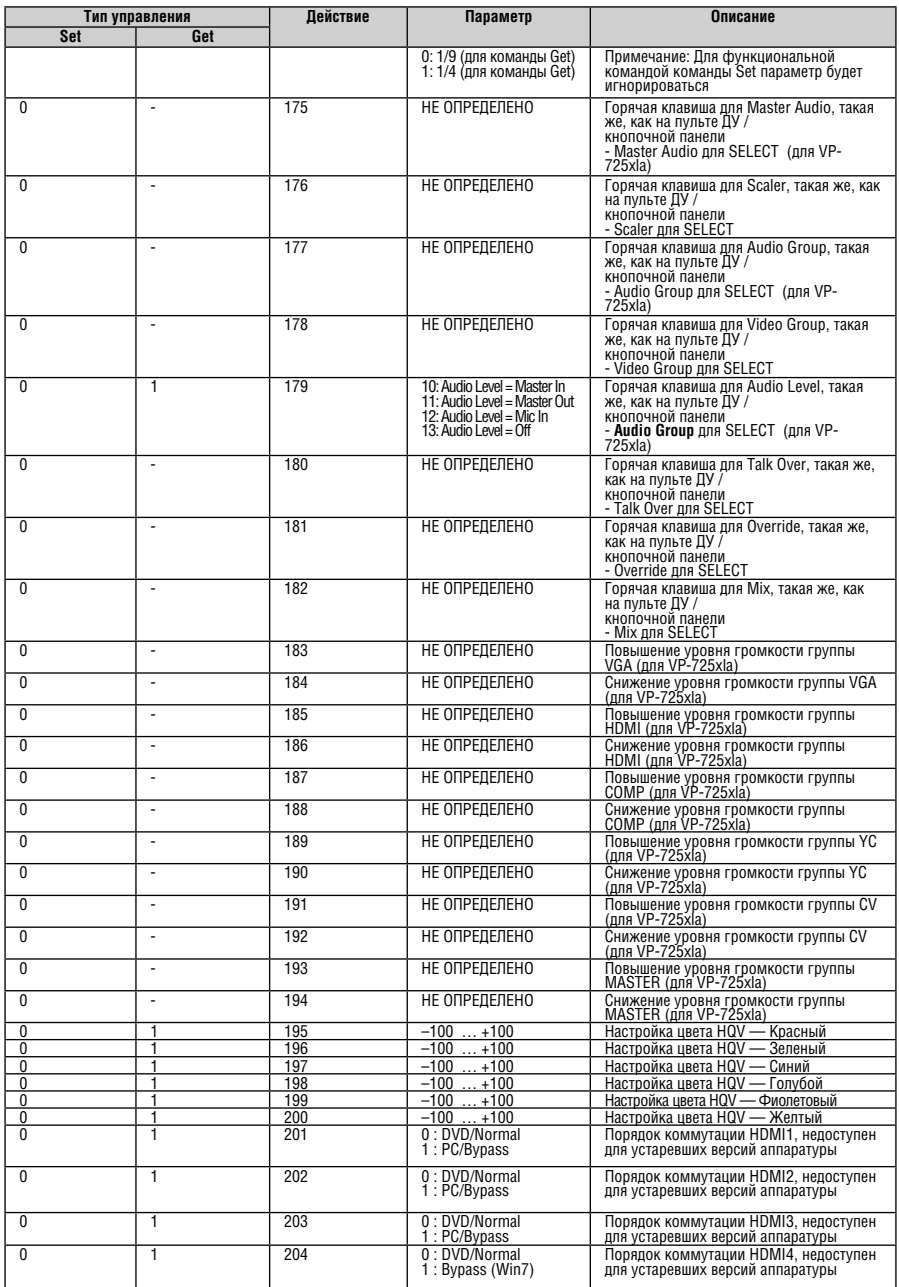

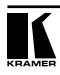

# **11.1 Коды ошибок**

# Таблица 32. Коды ошибок

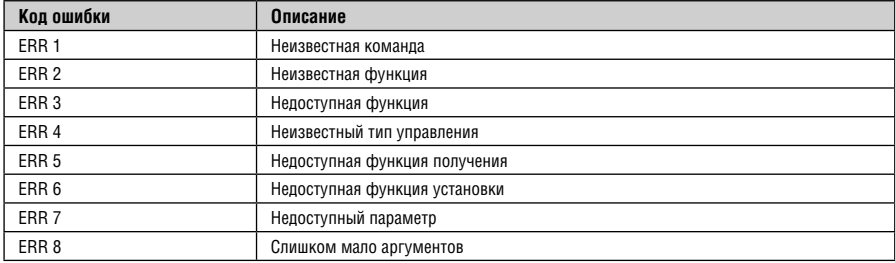

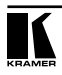

# **Ограниченная гарантия**

Kramer Electronics (далее — Kramer) гарантирует качество изготовления данного изделия и отсутствие дефектов в использованных материалах на оговорённых далее условиях.

## **Срок гарантии**

Гарантия распространяется на детали и качество изготовления в течение семи лет со дня первичной покупки изделия.

# **Кто обеспечивается гарантией**

Гарантией обеспечивается только первичный покупатель изделия.

#### **На что гарантия распространяется, а на что — нет**

Исключая перечисленные ниже пункты, гарантия покрывает случаи дефектности материалов или некачественного изготовления данного изделия. Гарантия не распространяется на:

- 1. Любые изделия, не распространяемые Kramer или приобретённые не у авторизованного дилера Kramer. Если Вы не уверены, является ли торгующая организация уполномоченным представителем Kramer, свяжитесь, пожалуйста, с одним из наших агентов, перечисленных в списке на web-сайте www.kramerelectronics.com.
- 2. Любые изделия, серийный номер на которых испорчен, изменён или удалён.
- 3. Повреждения, износ или неработоспособность, являющиеся следствием:
	- i) Аварии, применения не по назначению, неправильного обращения, небрежного обращения, пожара, наводнения, молнии или иных природных явлений.
	- ii) Изменения конструкции или невыполнения требований инструкции, прилагаемой к изделию.
	- iii) Ремонта или попытки ремонта кем-либо, кроме уполномоченных представителей Kramer.
	- iv) Любой транспортировки изделия (претензии следует предъявлять службе доставки).
	- v) Перемещения или установки изделия.
	- vi) Любого иного случая, не относящегося к дефектам изделия.
	- vii) Неправильного использования упаковки, корпуса изделия, применения кабелей и дополнительных принадлежностей совместно с изделием.

#### **Что мы оплачиваем и что не оплачиваем**

Мы оплачиваем работы и материалы, затрачиваемые на изделие, покрываемое гарантией. Не оплачиваются:

- 1. Расходы, сопутствующие перемещению или установке изделия.
- 2. Стоимость первоначального технического обслуживания (настройки), включая регулировки, осуществляемые пользователем или программирование. Данная стоимость определяется дилером Kramer, у которого было приобретено оборудование.
- 3. Затраты на перевозку.

## **Как получить гарантийное обслуживание**

- 1. Чтобы получить обслуживание изделия, Вы должны доставить устройство (или отправить его, транспортные расходы оплачены) в любой сервисный центр Kramer.
- 2. При необходимости гарантийного обслуживания следует представить помеченный датой покупки товарный чек (или копию) и приложить его к изделию при отправке. Также, пожалуйста, вышлите любой почтой сведения о Вашем имени, названии организации, адресе и описание проблемы.
- 3. Координаты ближайшего уполномоченного сервисного центра Kramer можно узнать у авторизованного дилера.

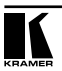

# **Ограничение подразумеваемых гарантий**

Все подразумеваемые гарантийные обязательства, включая гарантии торговой ценности и соответствия для применения в определённой области, ограничиваются продолжительностью действия данной гарантии.

## **Исключение повреждений**

Обязательства Kramer по отношению к любым дефектным изделиям ограничиваются ремонтом или заменой изделия, по нашему усмотрению. Kramer не несет ответственность за:

- 1. Повреждения иного имущества, вызванные дефектами данного изделия, ущерб, полученный вследствие неудобства изделия в работе, ущерб при невозможности использования изделия, потери времени, коммерческие потери; или
- 2. Любой другой ущерб, случайный, преднамеренный или иного рода. В некоторых странах могут не действовать ограничения на срок действия подразумеваемой гарантии и/или не допускается исключать или ограничивать гарантию при возникновении случайного или преднамеренного ущерба; таким образом, вышеприведенные ограничения и исключения могут на Вас не распространяться.

Данная гарантия предоставляет вам особые законные права, и Вы также можете воспользоваться другими правами, состав которых зависит от места Вашего проживания.

**Примечание**: Все изделия, возвращаемые Kramer для обслуживания, должны получить первоначальное подтверждение, каковое может быть получено у Вашего дилера.

Данное оборудование прошло проверку на соответствие требованиям:

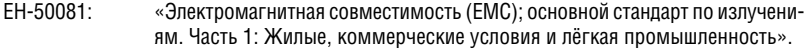

- ЕН-50082: «Электромагнитная совместимость (ЕМС); основной стандарт по защите. Часть 1: Жилые, коммерческие условия и лёгкая промышленность».
- CFR-47 Правила и инструкции FCC: Часть 15 «Радиочастотные устройства: Подраздел В — Непредумышленное излучение».

# **Осторожно!**

- Обслуживание аппаратуры может производить только уполномоченный Kramer технический персонал. Любой пользователь, вносящий изменения или дополнения в конструкцию устройства без ведома изготовителя, теряет разрешение на использование данного оборудования.
- Пользуйтесь источником питания постоянного тока, входящим в комплект поставки.
- Применяйте, пожалуйста, рекомендованные типы соединительных кабелей для подключения устройства к другому оборудованию.

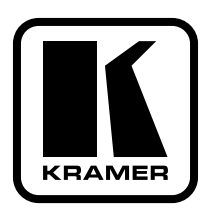

**Перечень организаций, осуществляющих продажу нашей продукции, приведён на нашем web-сайте www.kramerelectronics.com или www.kramer.ru. С данных сайтов можно также отправить письмо в правление компании. Мы рады Вашим вопросам, замечаниям и отзывам.**